## 3.6 Print Composer

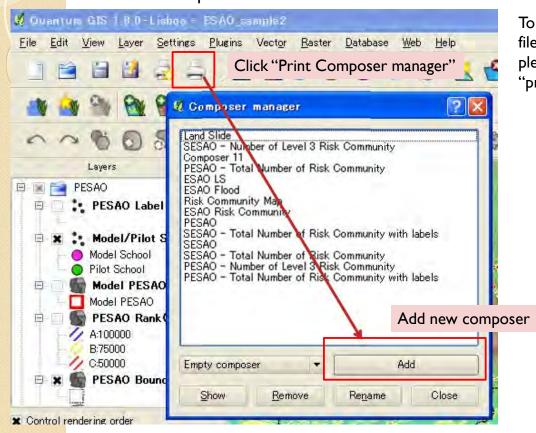

To make image file or print map, please make "print composer".

#### 3. Making Inventory Maps

## 3.6 Print Composer

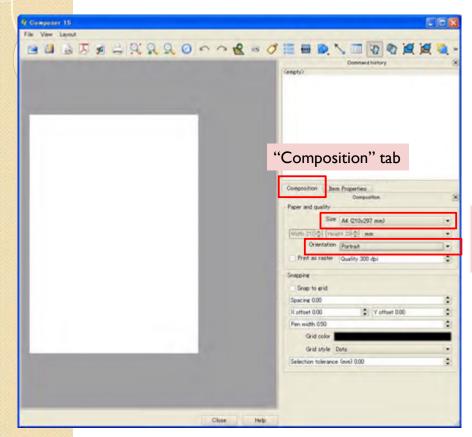

You can select size, orientation and other settings here.

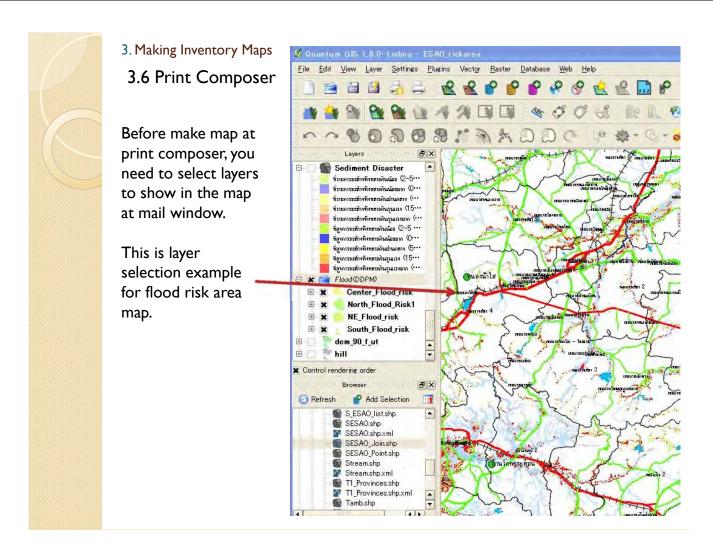

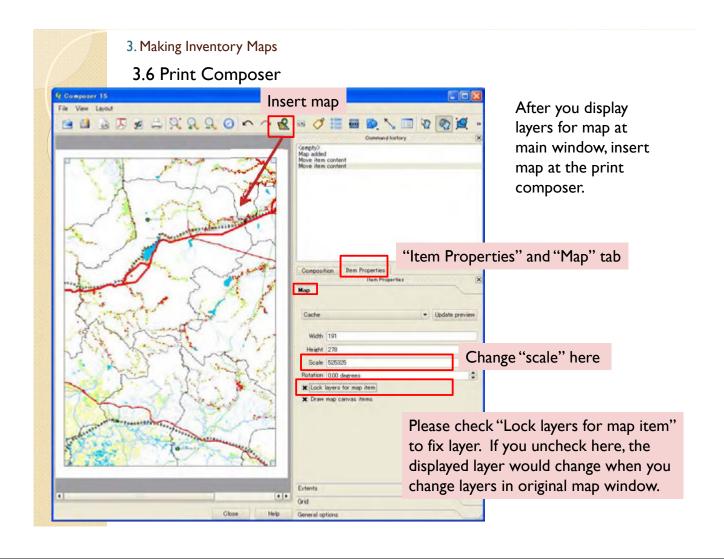

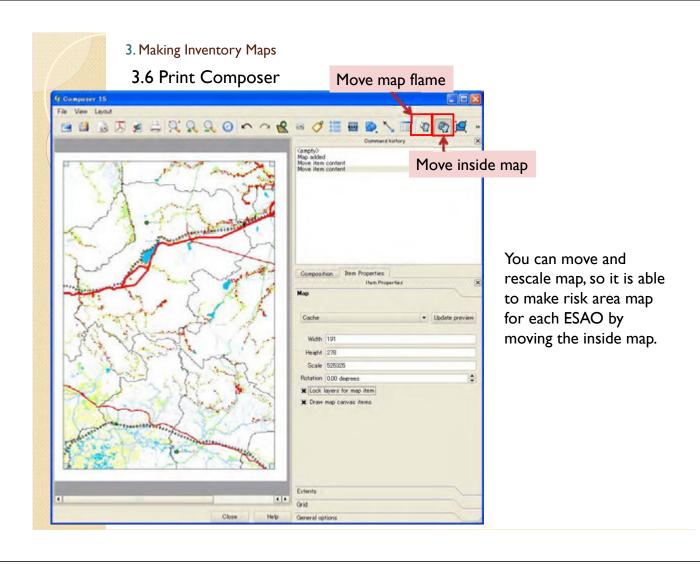

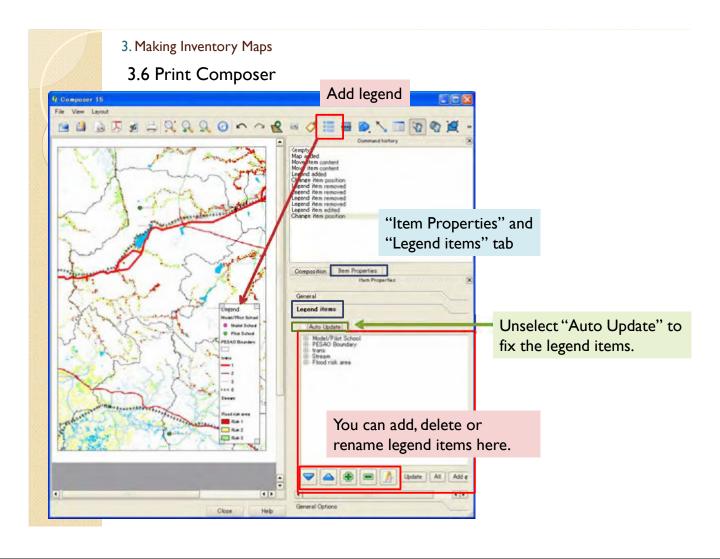

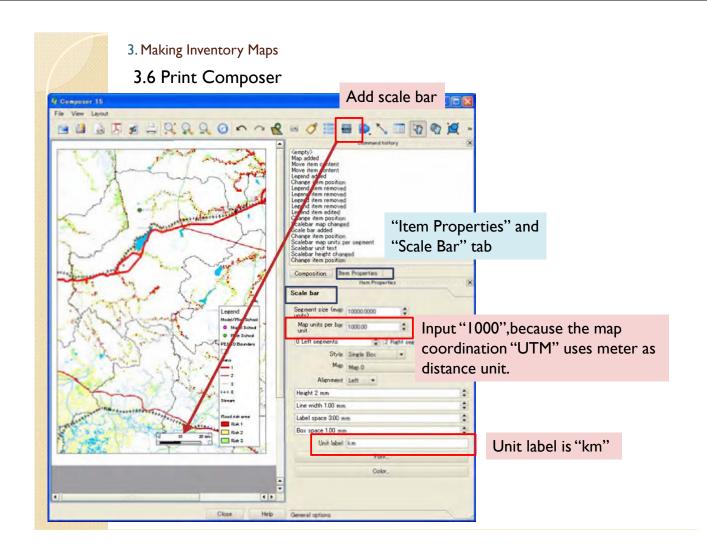

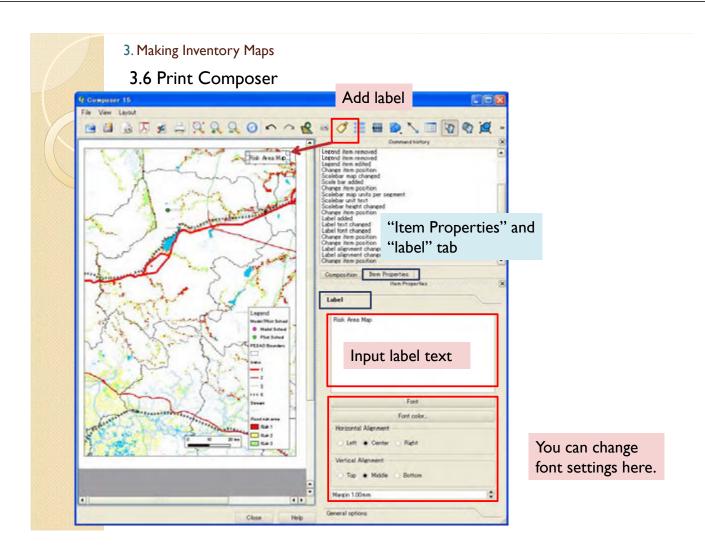

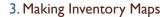

## 3.6 Print Composer

## Export as image file

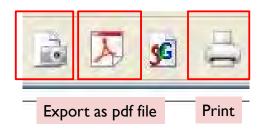

#### 3. Making Inventory Maps

## 3.6 Print Composer

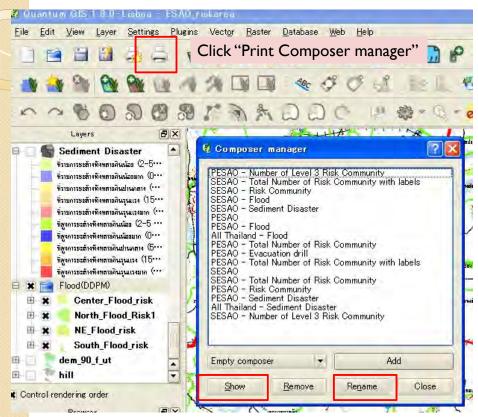

After you have made composer once, you can recall the composer by "show" button and rename.

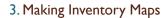

3.7 Make inventory map in other region

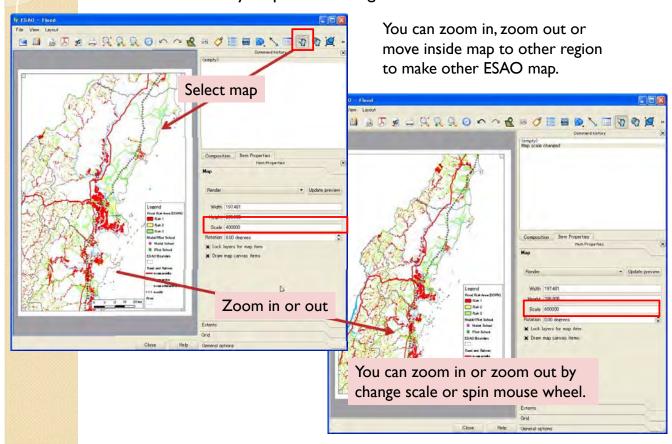

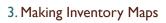

3.7 Make inventory map in other region

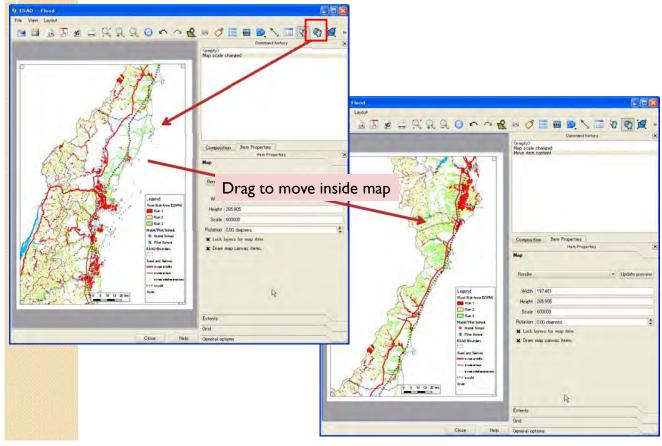

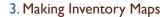

3.8 Add new data (evacuation drill, etc...)

It is able to add new information to the ESAO shape file.

There are some method to add data.

One is make new excel file and import to GIS, please refer to 3.1.2.

In this section, numbers of schools in which ESAOs plan to conduct evacuation drill will be added to PESAO file by manually operation.

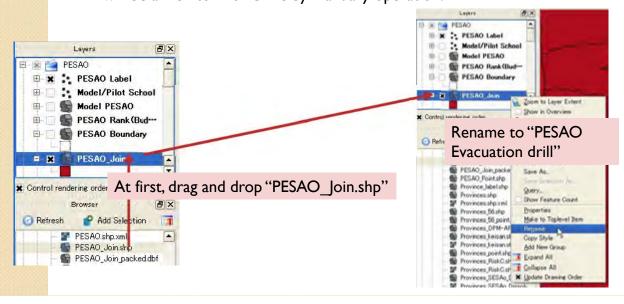

#### 3. Making Inventory Maps

3.8 Add new data (evacuation drill, etc...)

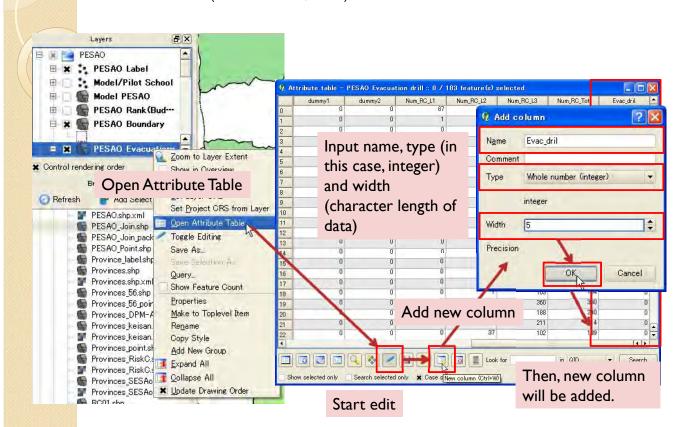

- 3. Making Inventory Maps
- 3.8 Add new data (evacuation drill, etc...)

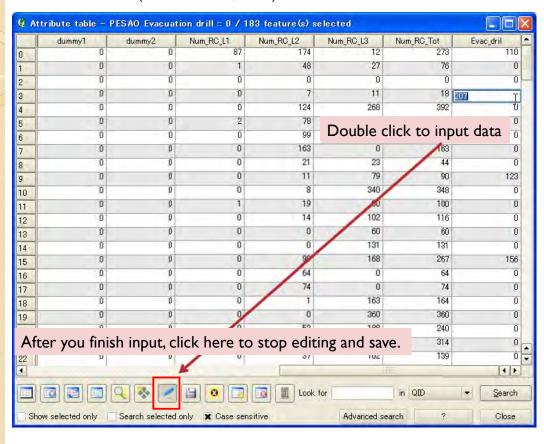

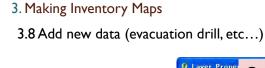

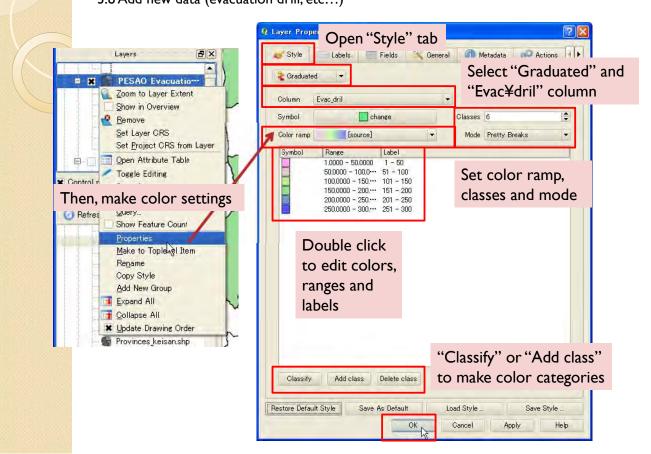

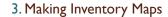

3.8 Add new data (evacuation drill, etc...)

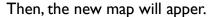

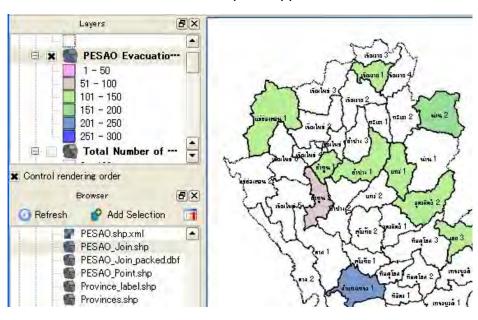

#### 3. Making Inventory Maps

3.8 Add new data (evacuation drill, etc...)

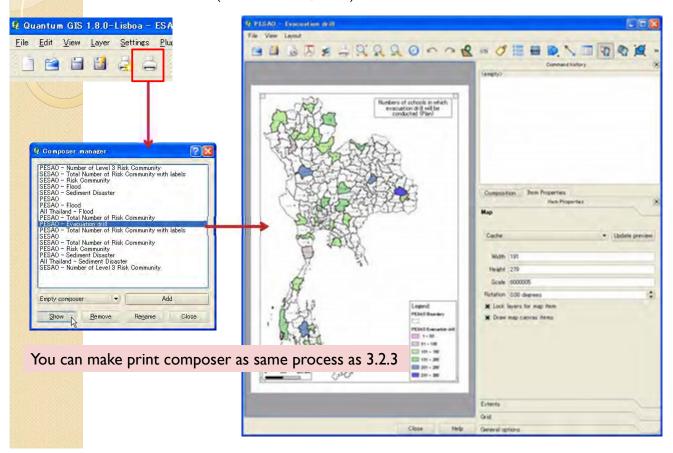

## 3.9 Update data

If you want to change/update attribute table, you can edit by following function. (Partly same to 3.7.)

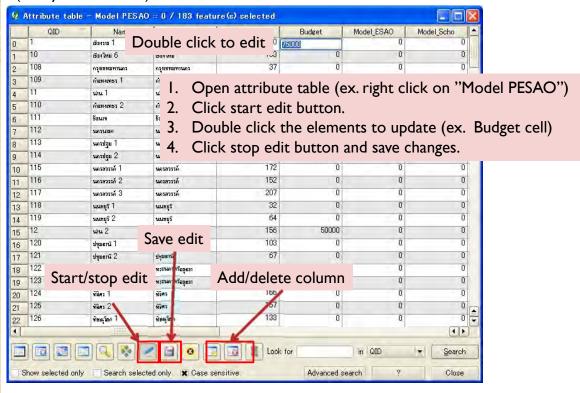

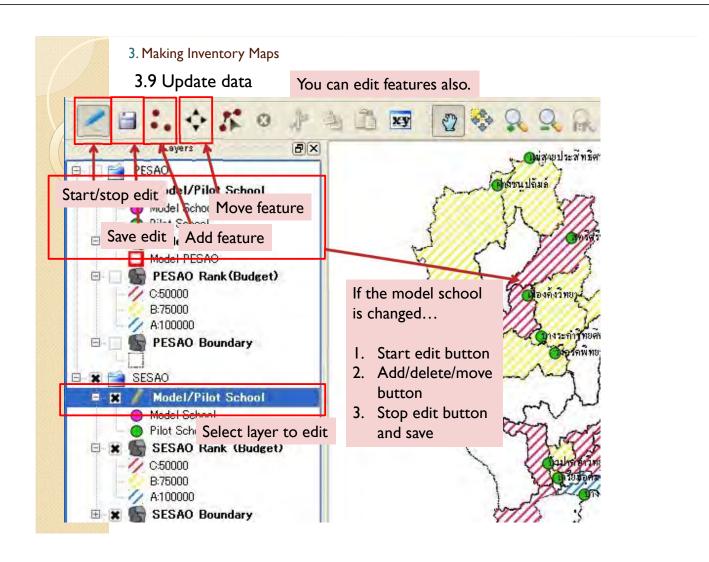

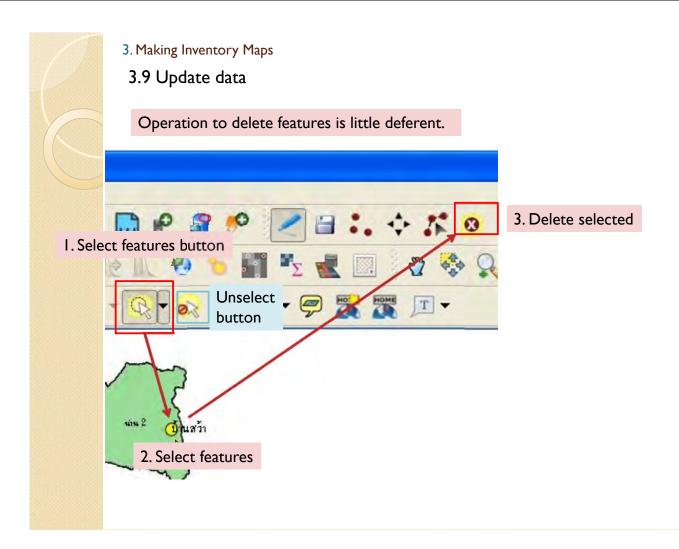

## 3.9 Update data

After you update data, you reopen or click update button to reflect changes.

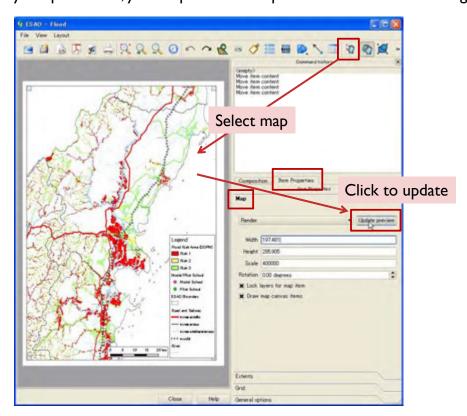

#### 3.10 Notes

- Name of model/pilot schools at SESAO 3, 17, 38, 41 and PESAO Ubon Ratchathani 4 are uncertain. Please confirm.
- Locations of the model/pilot schools are also uncertain. (look up by google)
- CBDRM data is now under updating.
- Risk community data contains some error.
- Risk area information is one of indicators for disaster risk. Out of the indicated risk area do not mean actual no risk area.
- If it is possible, it is better to integrate information of disaster education into the all school list and shape file you are making.

#### 3. Making Inventory Maps

## 3.11 Bugs for flood risk area map

When you open flood risk area file, the color of risk1 in "Flood (DDPM)" should disappear because of program problem. So, please fix the settings as follows. Please right click on the layer in which the color of risk1 disappears and select "Properties"

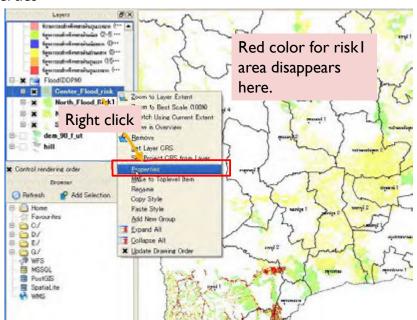

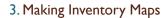

## 3.11 Bugs for flood risk area map

Select "Transparency" tab and remove "I" in the below field.

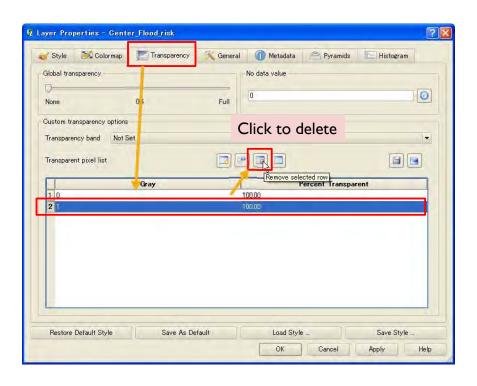

#### 3. Making Inventory Maps

## 3.11 Bugs for flood risk area map

Then, the "I" should be deleted. Please click "OK" to return map.

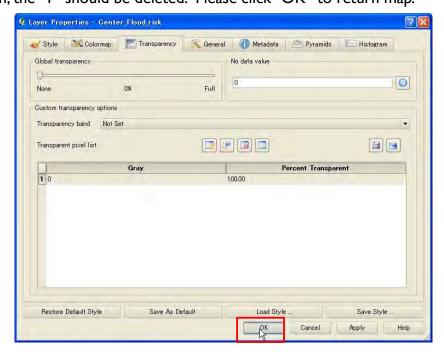

## 3.11 Bugs for flood risk area map

The color for risk I should be redrawn. Please do these operation each time you open the file.

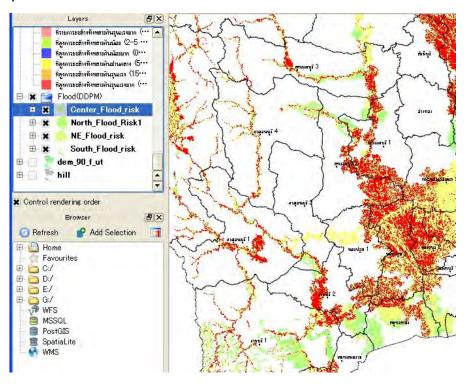

## 4. Making Inventory Maps (CBDRM)

## 4.1 Import CBDRM data

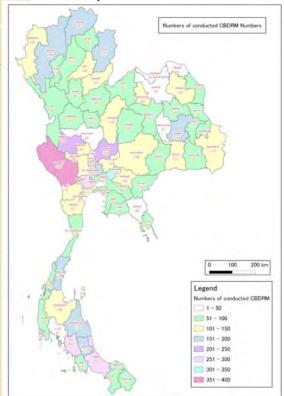

In this chapter, we make CBDRM Map by using QGIS and Excel.

I.Import shape file (geographical data) and Excel file (CBDRM information)2.Integrate the Excel file to shape file3.Make coloring and print composer

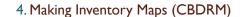

## 4.1.1 Import provinces file

At first, make sure that Coordination Reference System (CRS) is set as WGS84 / UTM 47N and "Enable on the fly CRS transformation" is checked.

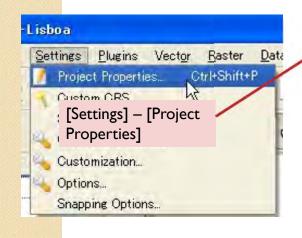

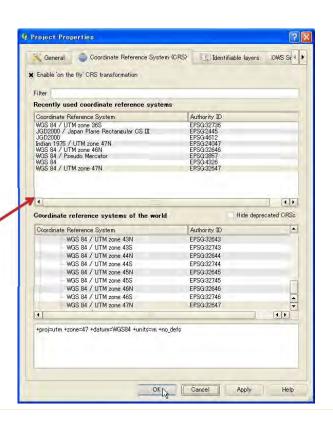

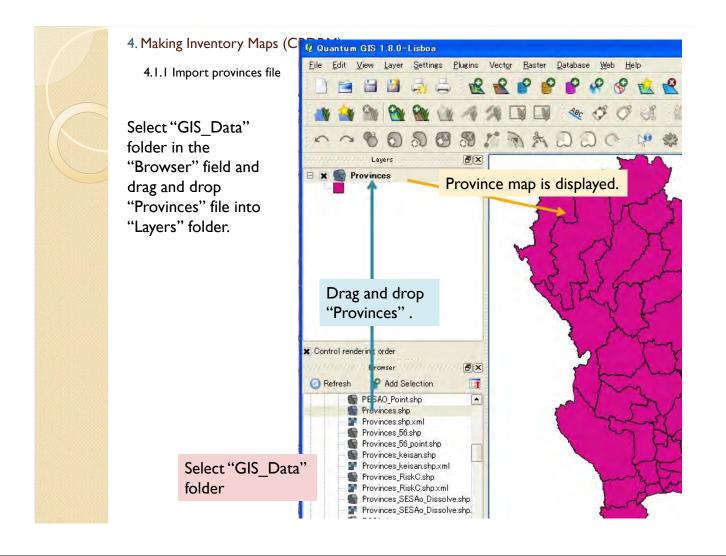

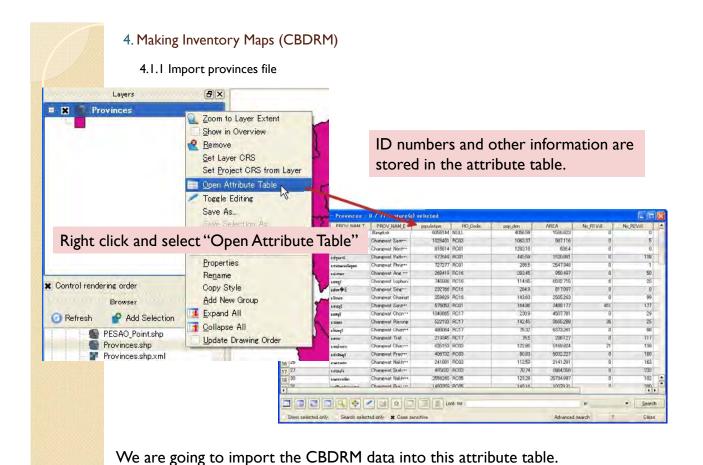

In order to do that, it is necessary to import CBDRM data from Excel file.

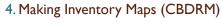

4.1.2 Import CBDRM data from Excxel file

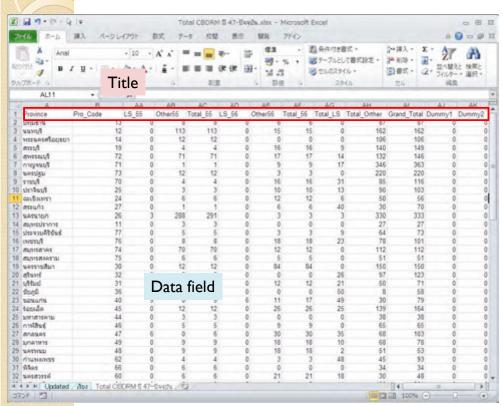

Open "Total CBDRM ปี 47-ปัจจุบัน.xlsx".

Table to import into GIS must be simple table like this figure.

The first row is title of the attribute column. Write only alphabet and "\_". Do not use ""(space),"-", "," ...

Data field is below. Do not use ",".

The last two columns are dummy column filled by "0".

4.1.2 Import CBDRM data from Excxel file

Save the data sheet as "CBDRM\_list.csv". Please use file format as "CSV (comma delimited)". In this format file, comma "," is used as separator. So please don't use comma "," in the data field and title row in the data sheets.

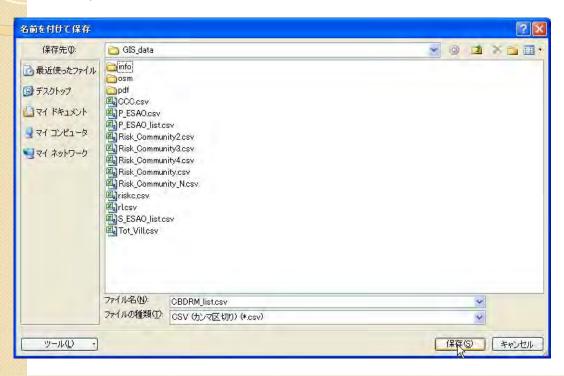

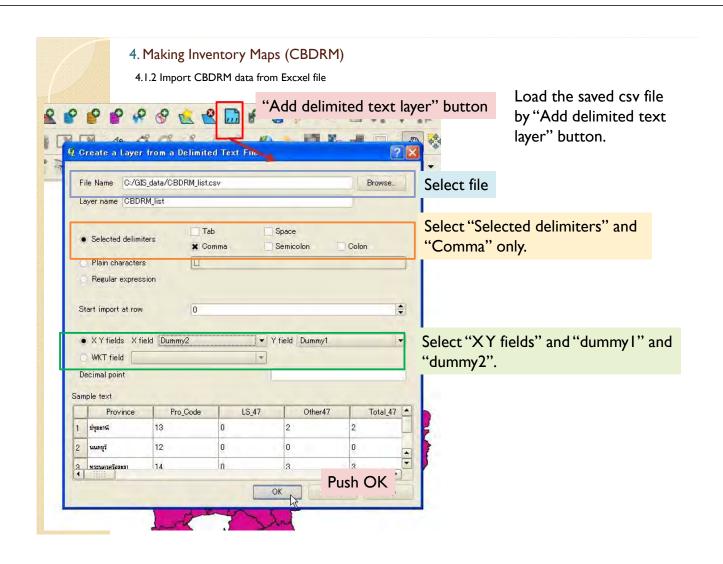

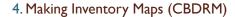

4.1.2 Import CBDRM data from Excxel file

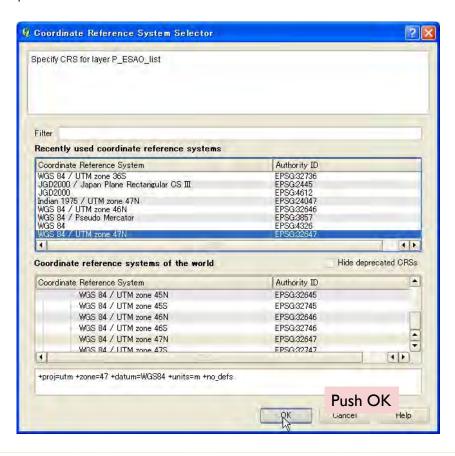

# 4. Making Inventory Maps (CBDRM) 4.1.2 Import CBDRM data from Excxel file

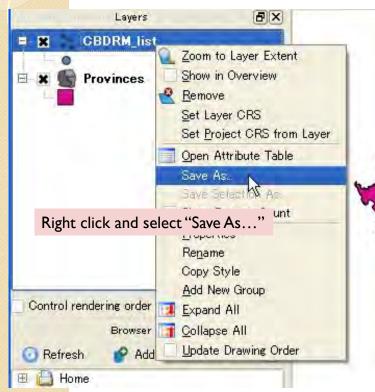

Then, the data will imported.

This is temporary layer, thus save this layer as new file.

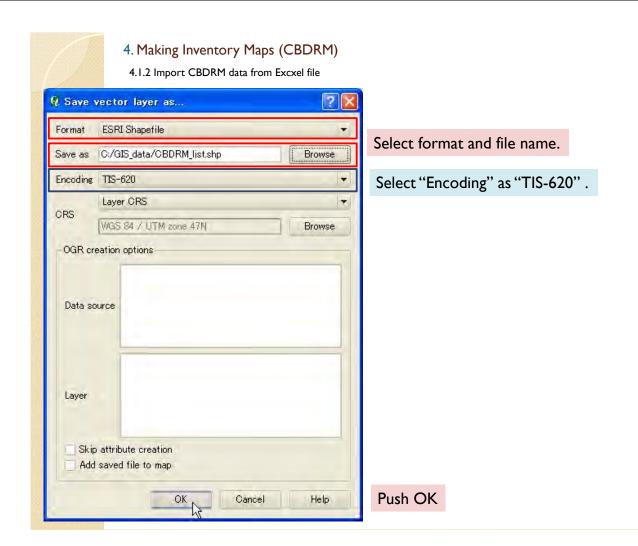

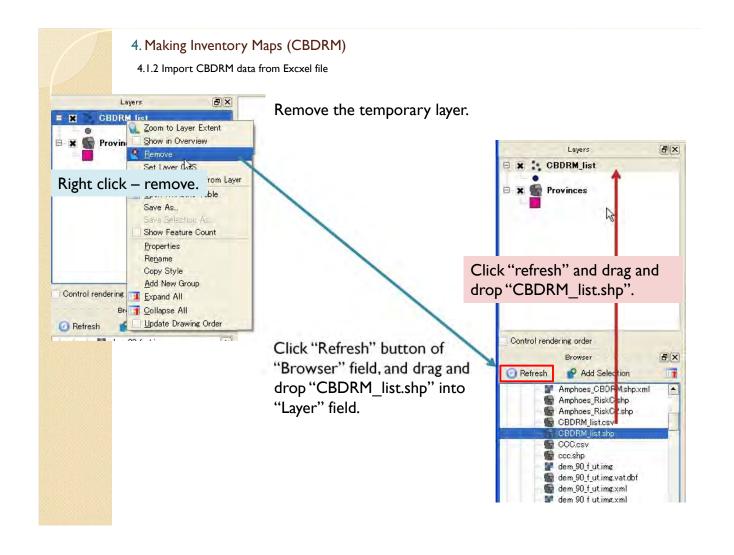

## 4.1.3 Join attribute table

In next step, attribute table of "CBDRM\_list" will be joined into "Provinces" layers.

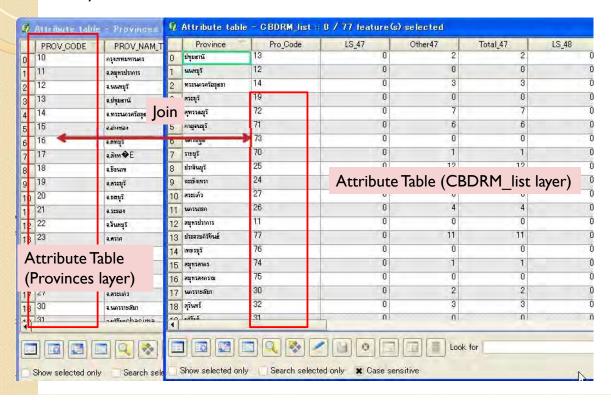

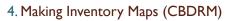

4.1.3 Join attribute table

Open "Properties" window and select "Join" tab.

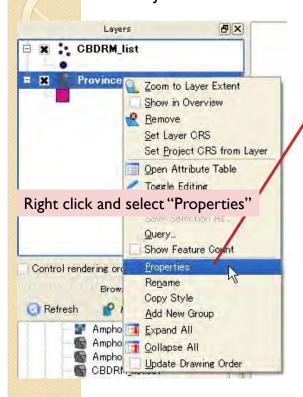

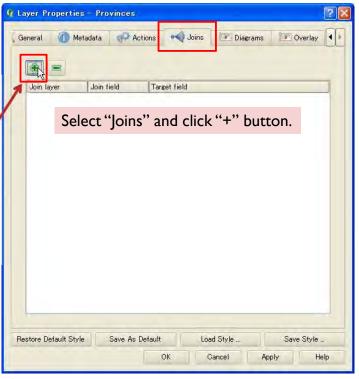

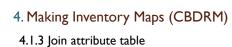

Select "Join layer", Join field" and "Target field".

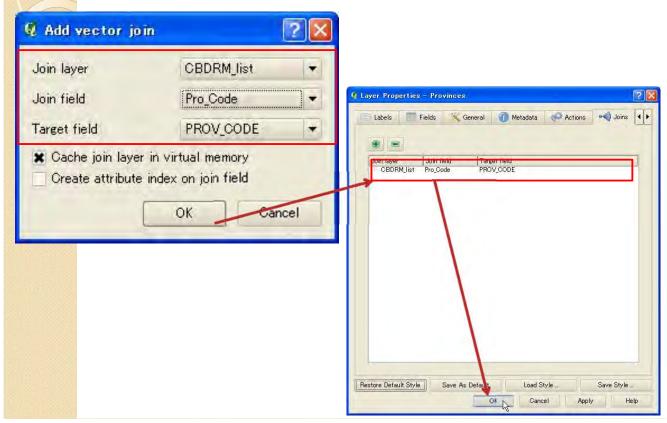

- 4. Making Inventory Maps (CBDRM)
- 4.1.3 Join attribute table

Then, attribute table should be joined.

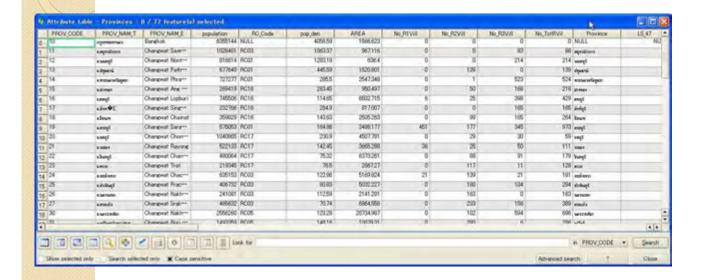

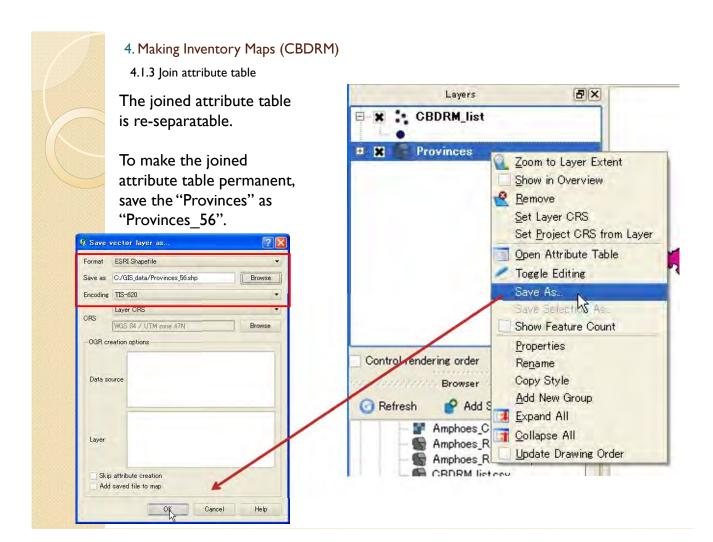

- 4. Making Inventory Maps (CBDRM)
- 4.2 Making CBDRM map
- 4.2.1 Import data

Click "Refresh", and drag and drop "Provinces\_56.shp" and "Provinces\_point.shp".

"Provinces\_point.shp" is for label indication.

After you made joined shape files, "provinces\_56.shp", once, it is not necessary to remake these shape file. You can use these file directly to make inventory maps.

In case you want to update the data, it is required to remake or edit these files.

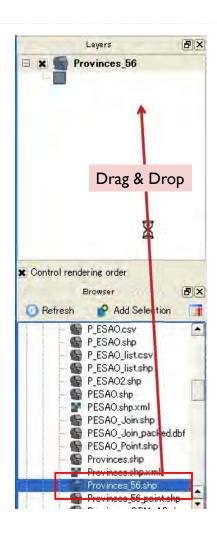

- 4. Making Inventory Maps (CBDRM)
- 4.2.2 Make point data for labeling

To display labels in QGIS, it is better to make point shape file by following process.

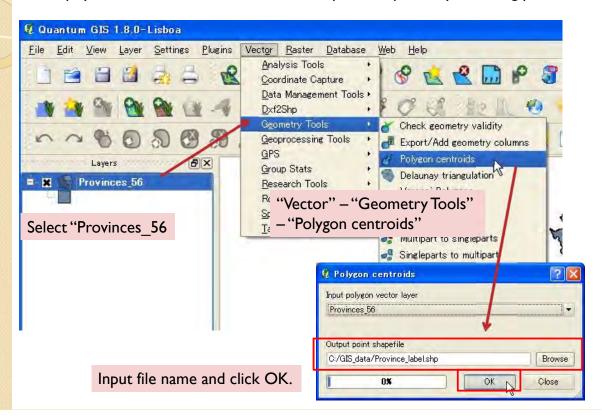

- 4. Making Inventory Maps (CBDRM)
- 4.2.2 Make point data for labeling

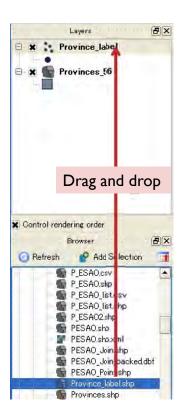

Import the file you made.

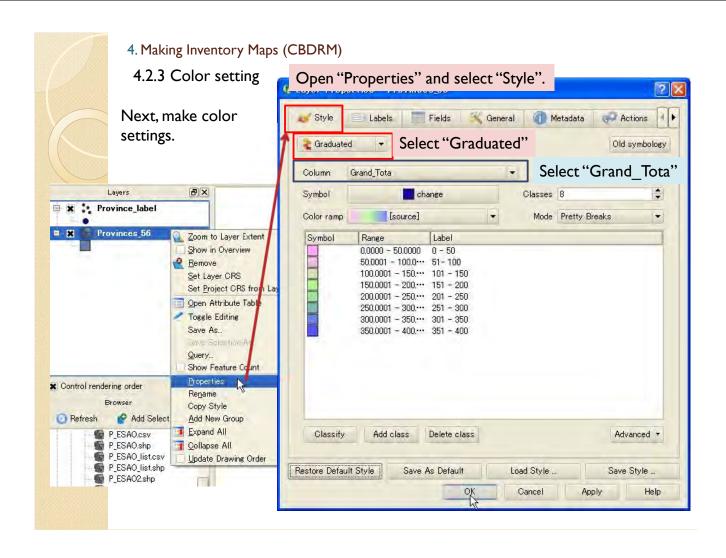

4.2.3 Color setting

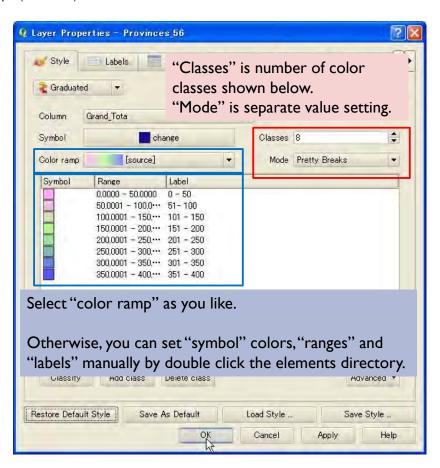

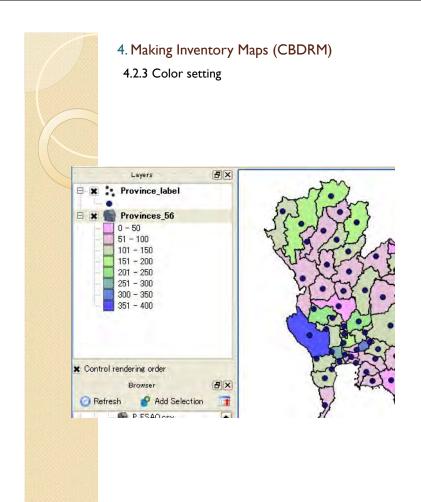

Then, you can see the colored map of total conducted numbers of CBDRM.

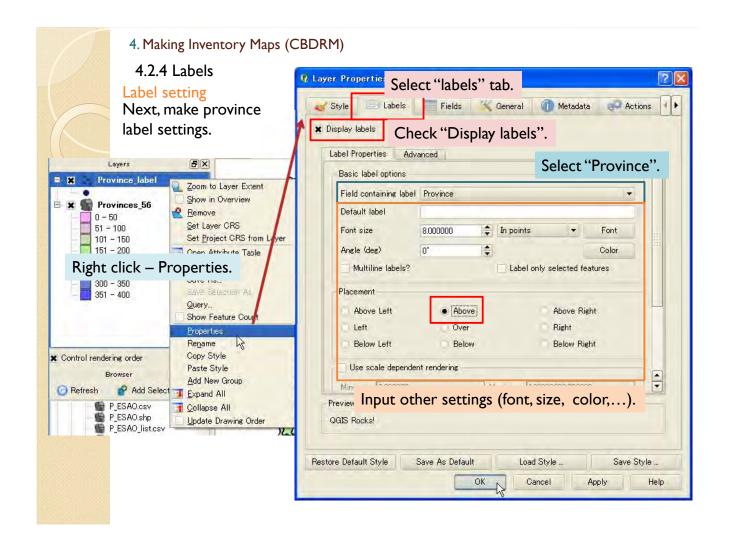

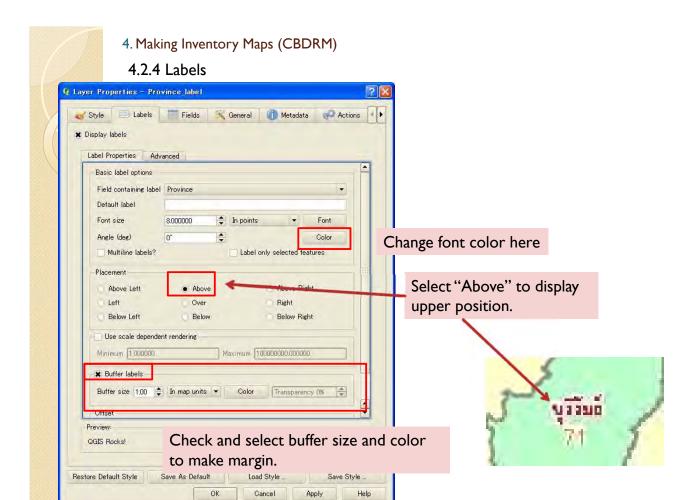

4.2.4 Labels

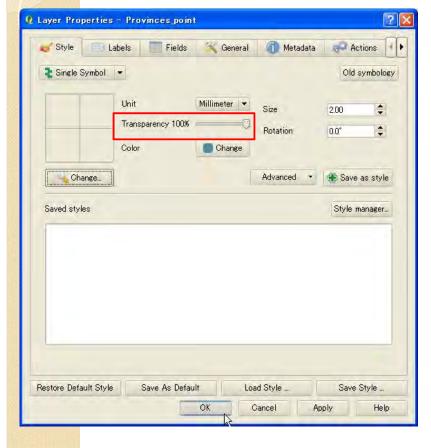

Set "Transparency" to 100 % to remove point symbols.

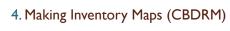

4.2.4 Labels

Then, the province names are displayed in the map.

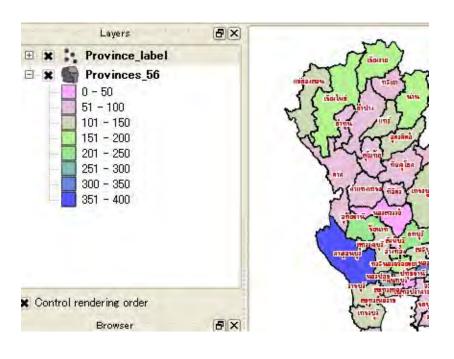

## 4. Making Inventory Maps (CBDRM)

#### 4.2.4 Labels

Next, make province label settings.

Import "Province\_label" one more.

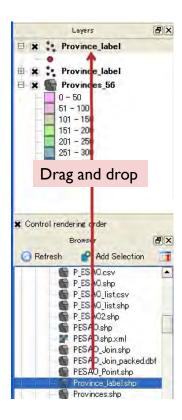

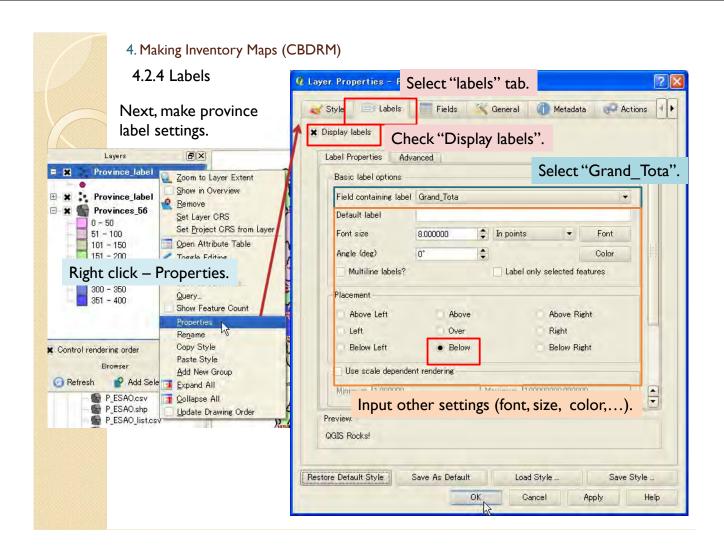

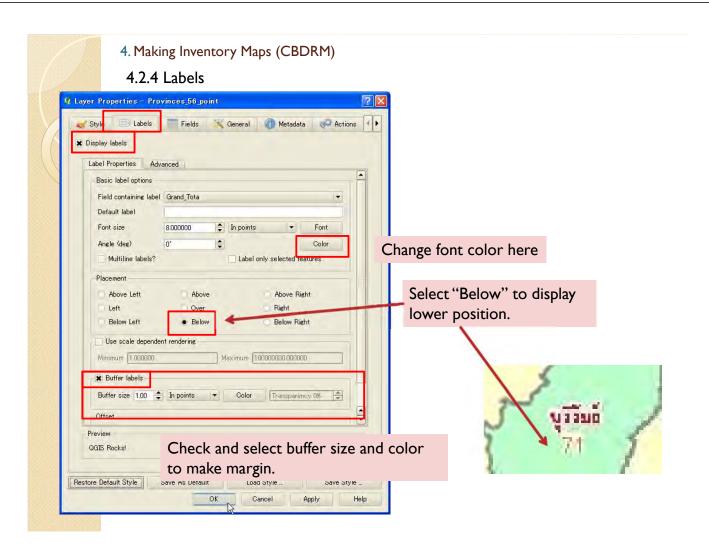

4.2.4 Labels

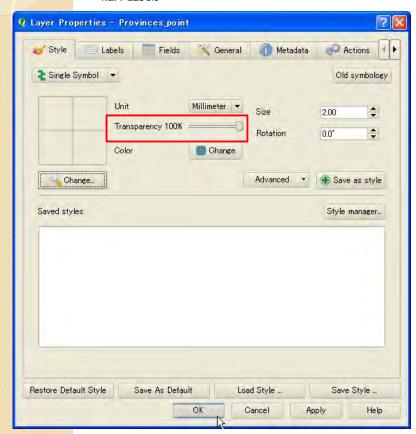

Set "Transparency" to 100 % to remove point symbols.

4. Making Inventory Maps (CBDRM)

4.2.4 Labels

Then, the labels are displayed in the map.

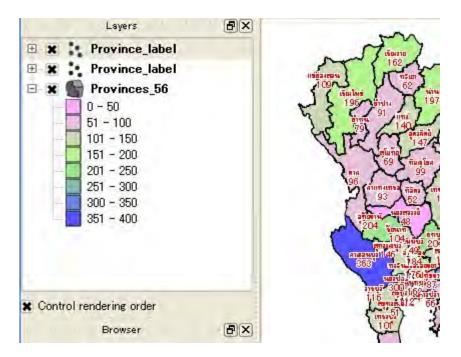

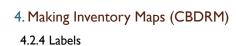

#### Move labels

In some case, the labels may overlap each other. You can move the lapped labels by following process.

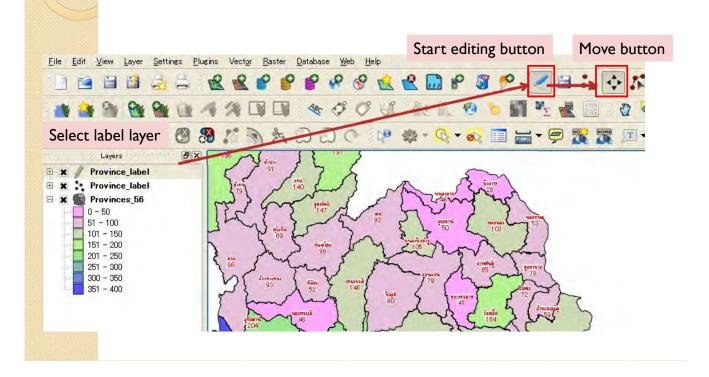

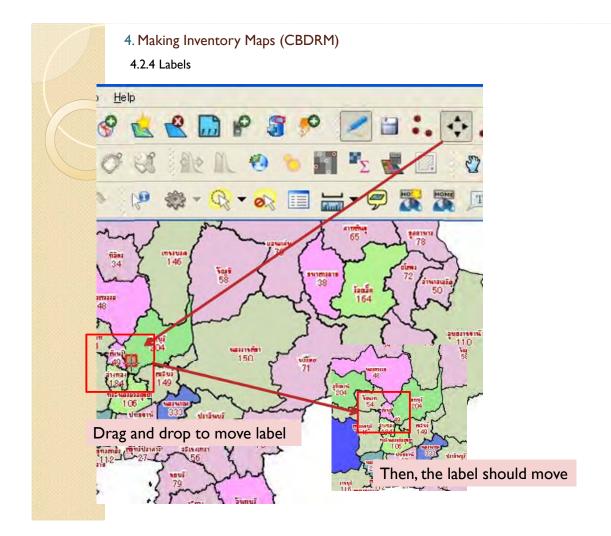

4.2.4 Labels

After you finish moving labels, re-click edit button and save changes. Then, the labels should be fixed at new position.

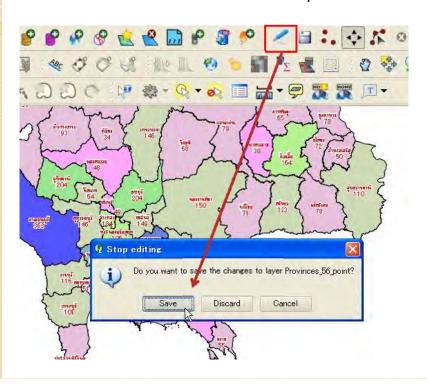

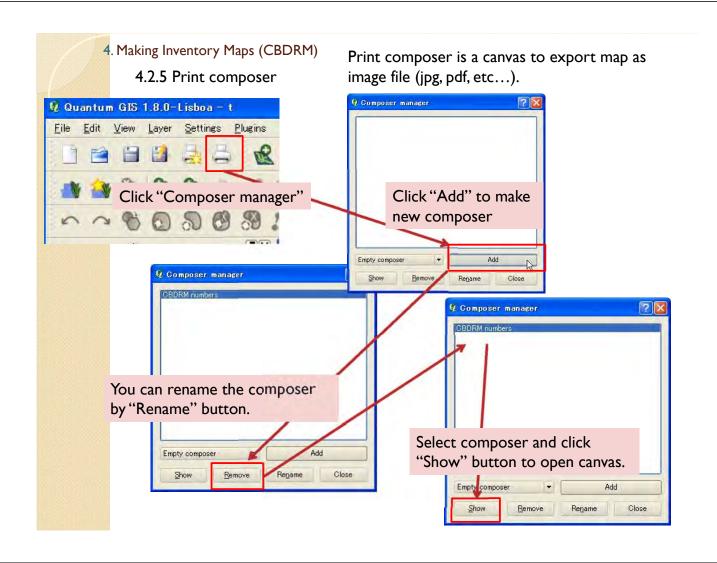

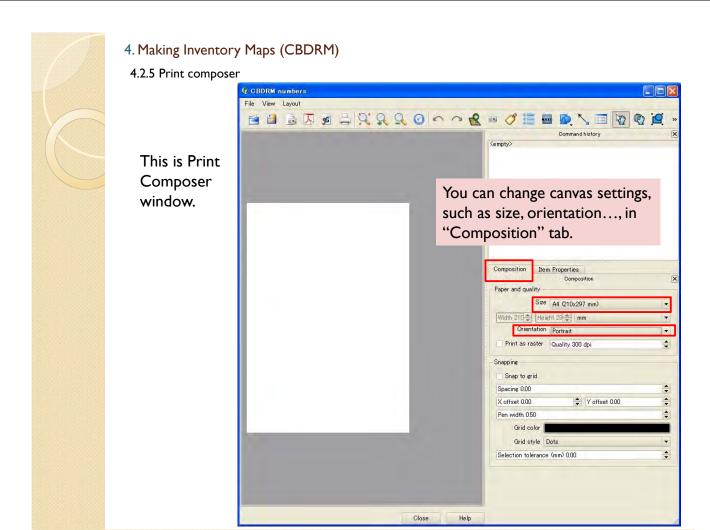

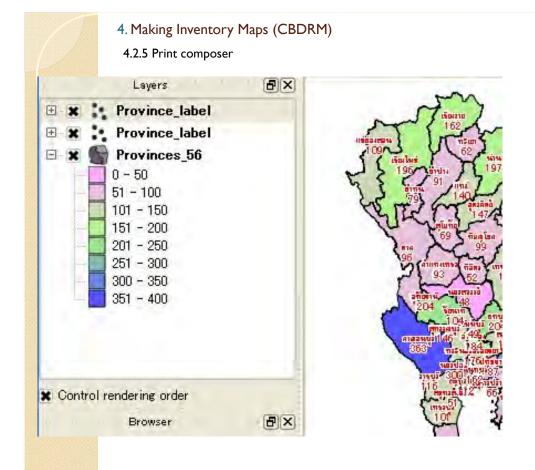

To make inventory map of whole Thailand, please display total numbers of conducted CBDRM colored map and labels in the QGIS map window.

4.2.5 Print composer

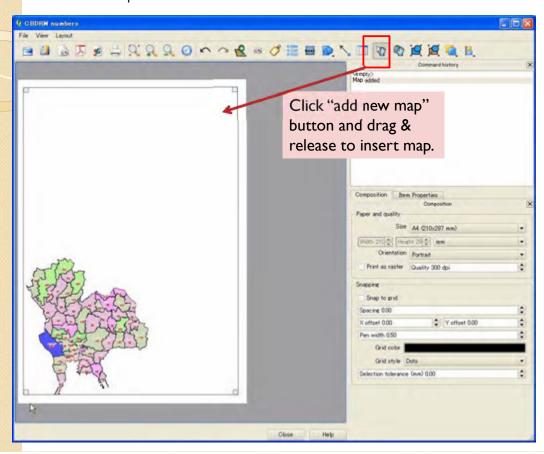

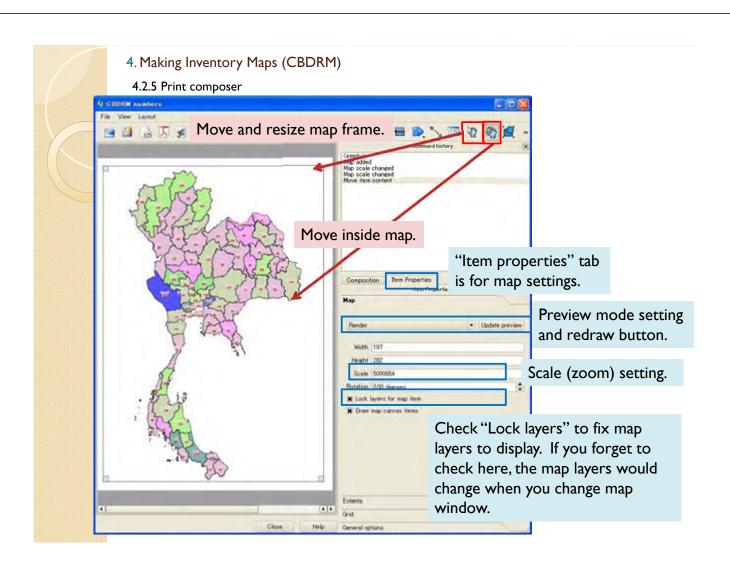

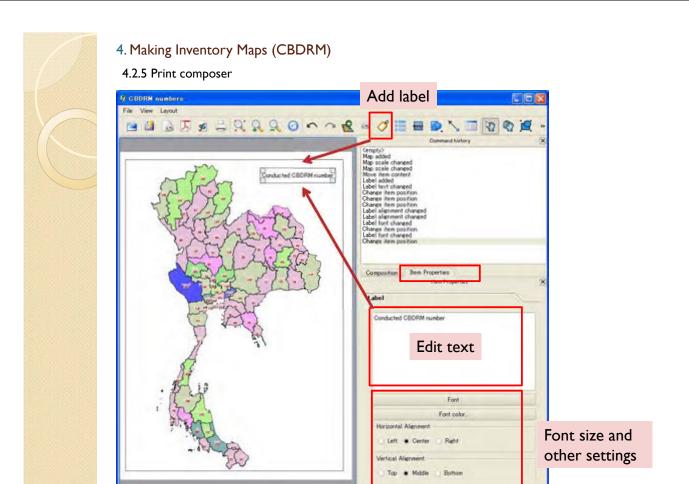

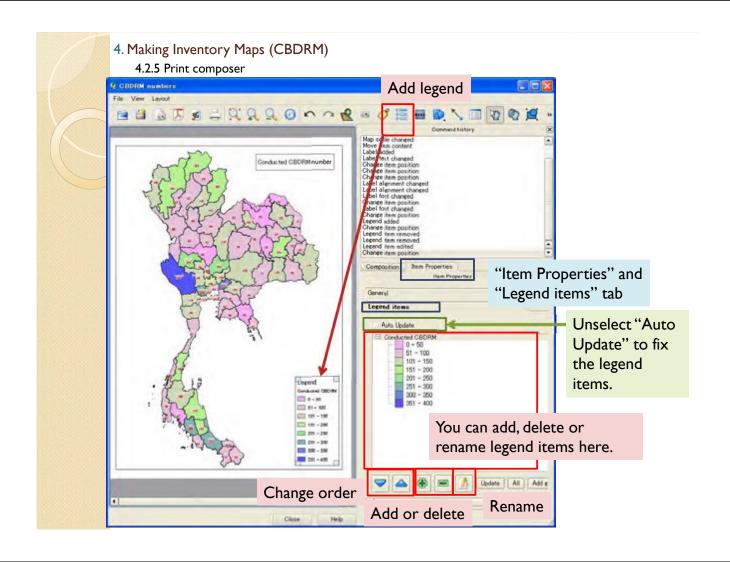

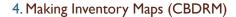

4.2.5 Print composer

It is able to export map to file.

## Export as image file

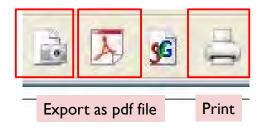

## 4. Making Inventory Maps (CBDRM)

4.2.5 Print composer

After you made composer once, you can recall the canvas from this button.

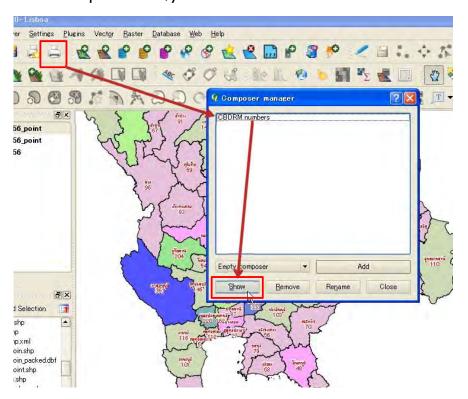

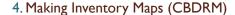

4.3 Map of CBDRM conducting percentage in risk community

#### 4.3.1 Data import

You can import data about CBDRM conducting percentage in risk community from Excel file by same process in 4.1.2.

Other method is directly input to the province shape file. Following is explanation about making new column in attribute table and input the information.

At first, import "Province 56", one more.

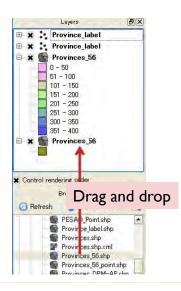

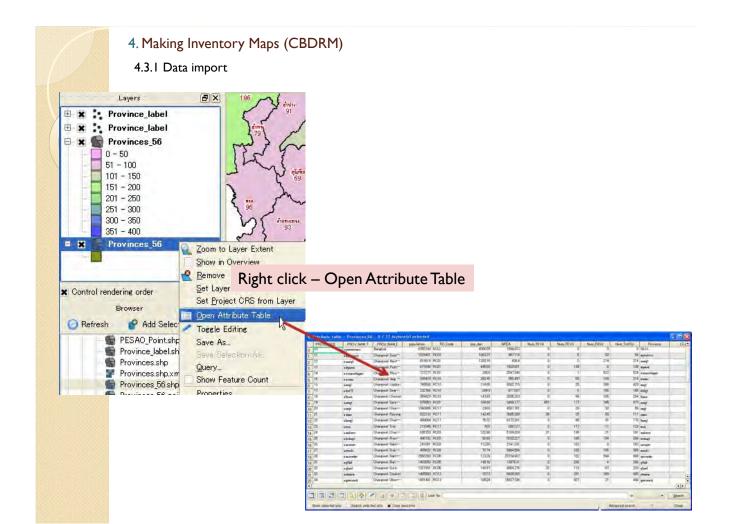

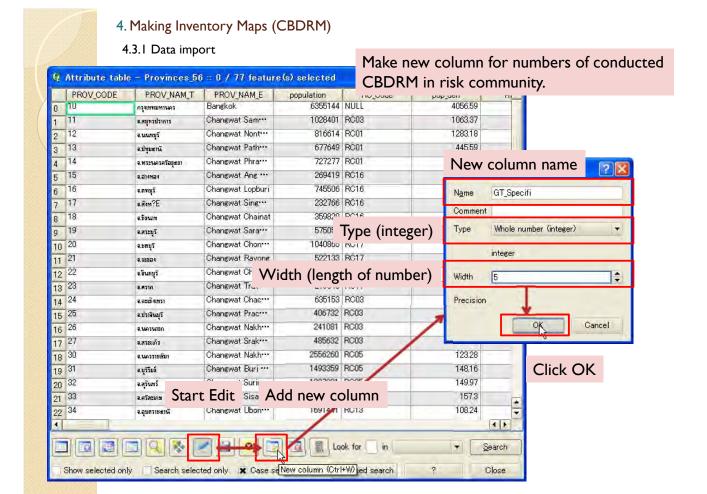

4.3.1 Data import

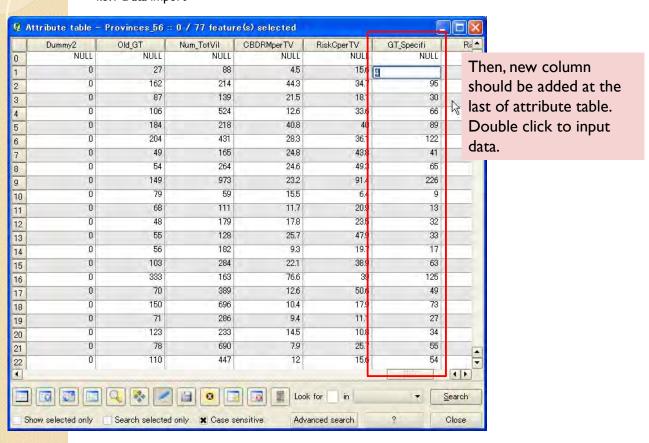

#### 4.3.1 Data import

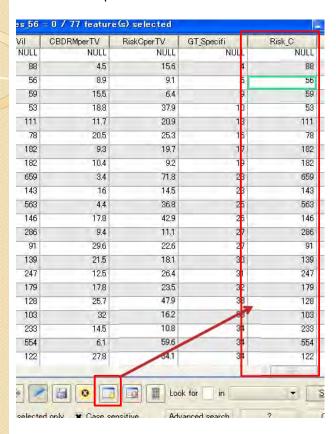

You can also make "Risk\_C" column for numbers of total risk community.

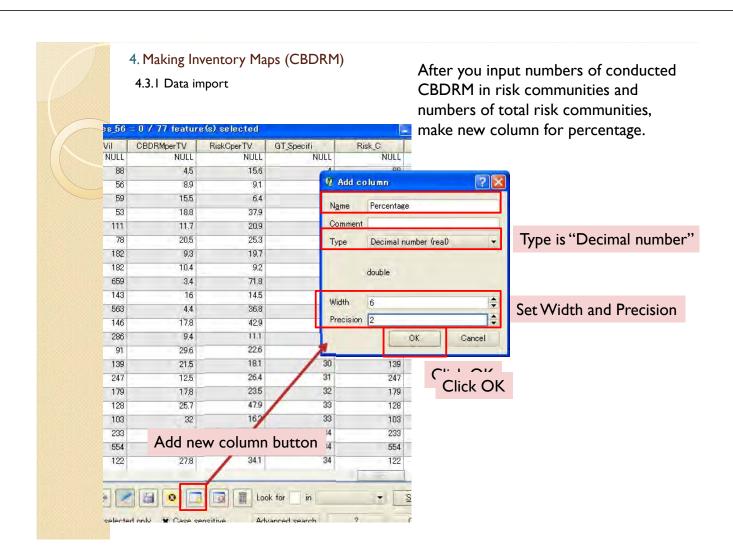

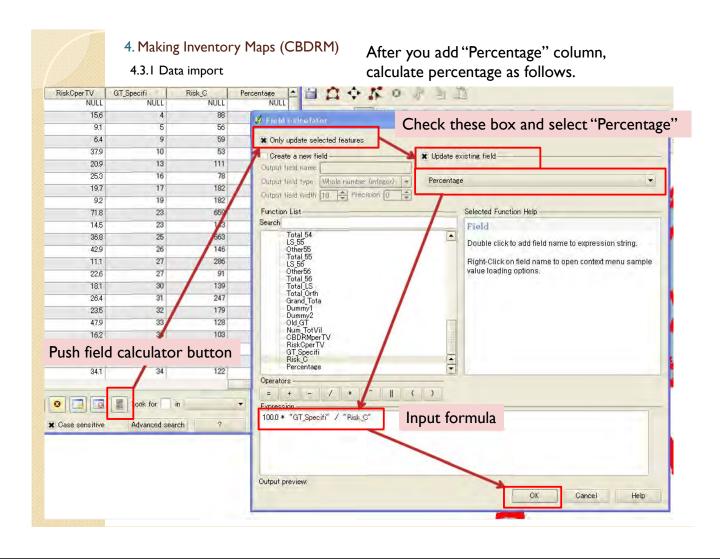

#### 4.3.1 Data import

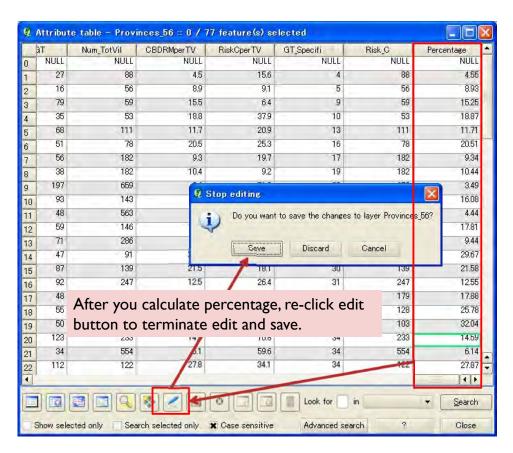

4.3.1 Data import

#### Next, make point data for labels same as 4.2.2

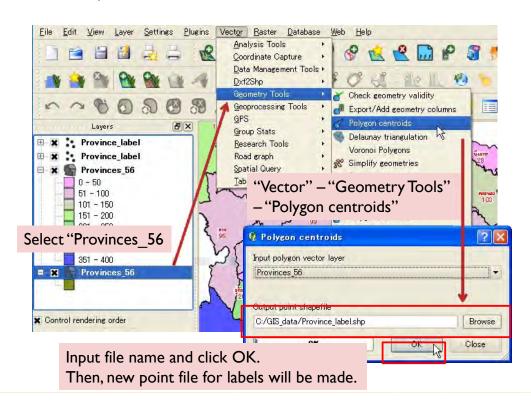

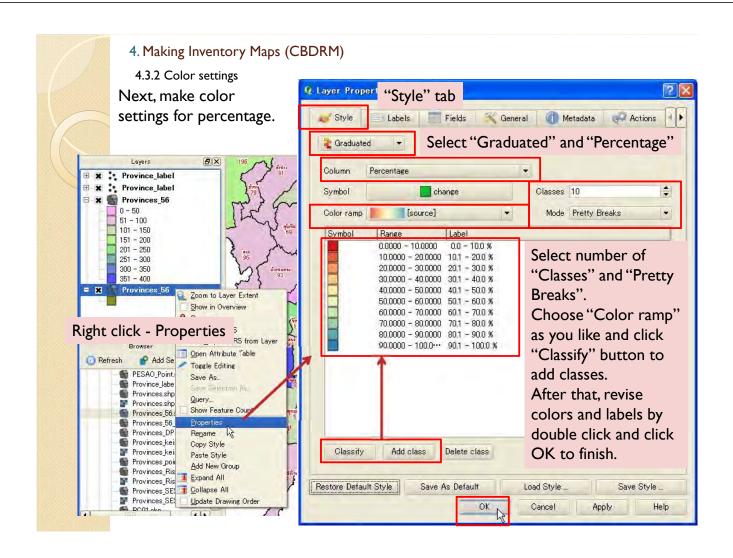

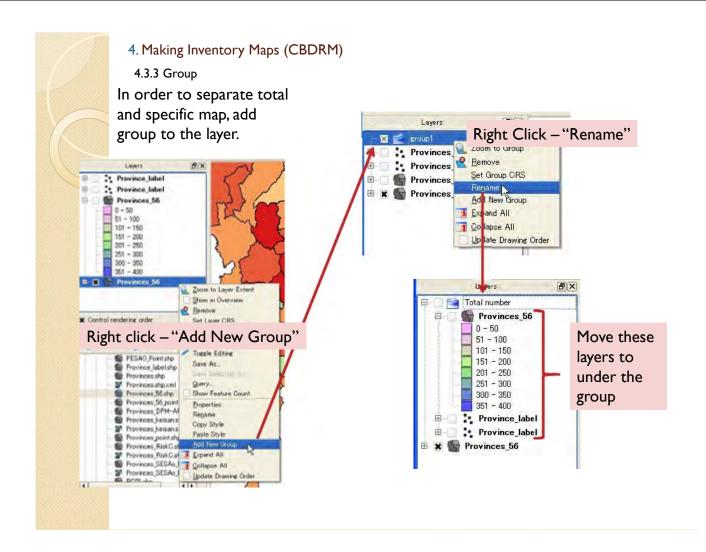

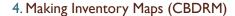

4.3.3 Group

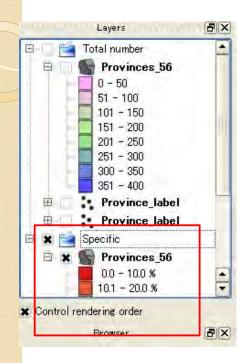

Make Specific group by same process.

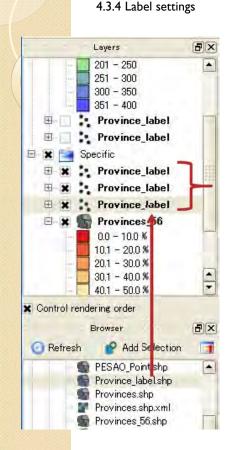

In order to make label, import three layers for label you made in 4.3.1.

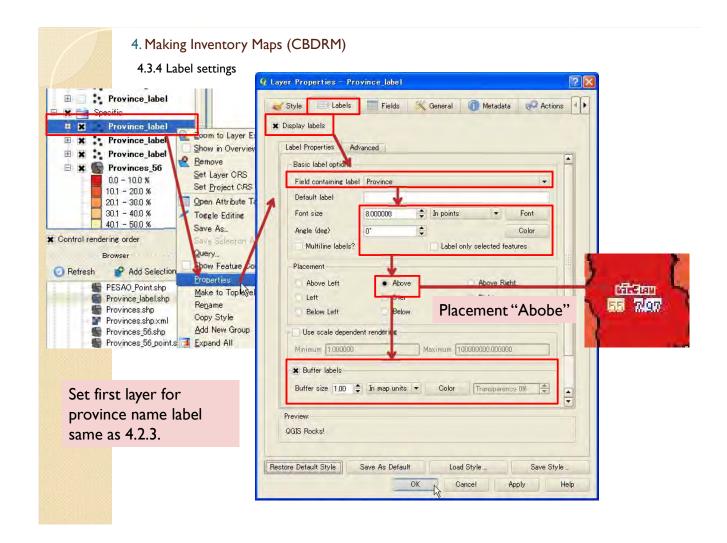

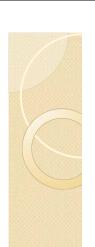

4.3.4 Label settings

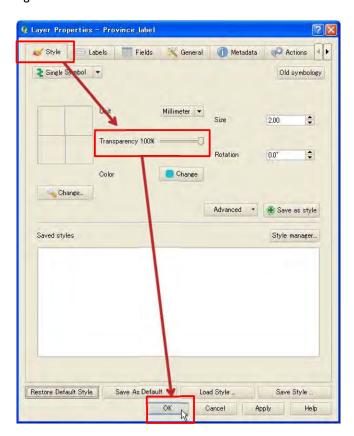

After make label.

set transparency

to 100% and

push OK to

finish.

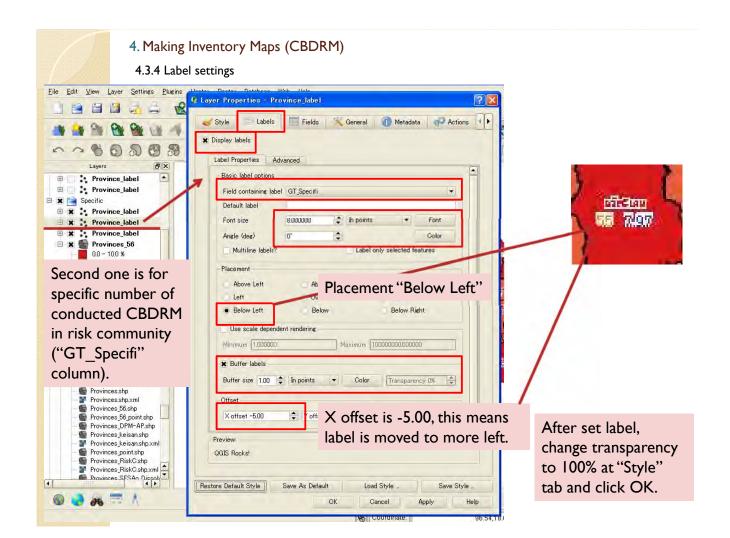

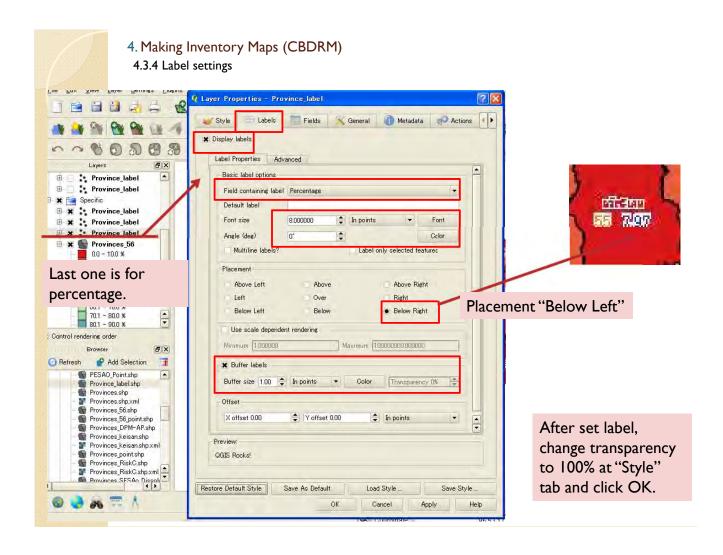

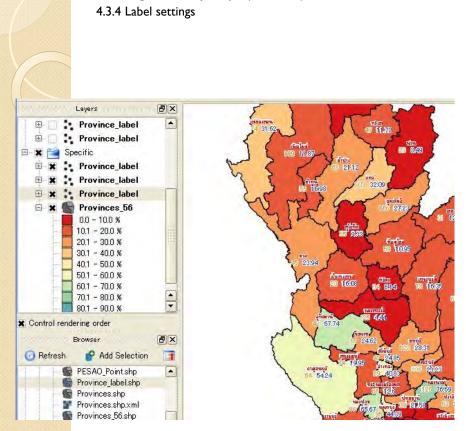

Then, you can see the progress percentage map for CBDRM in risk communities.

If there are some overlaps of labels, you can move (see 4.2.3 move labels).

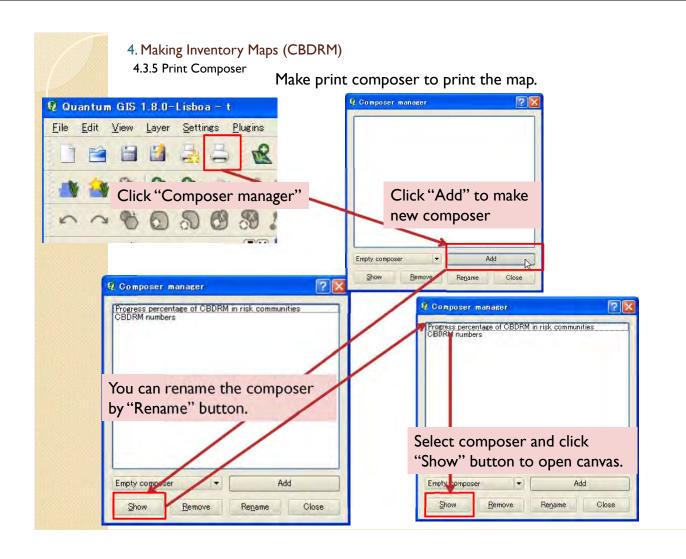

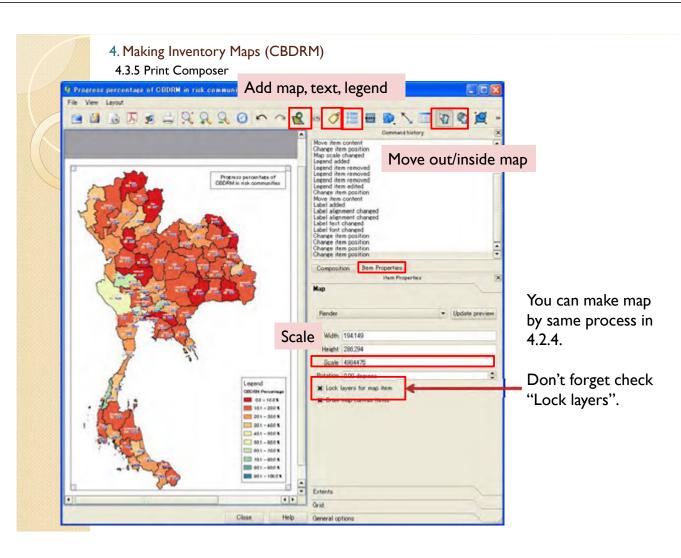

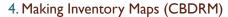

4.4 Mr. Warning map

### 4.4.1 Data import

When you would make inventory map for Mr. Warning, you can make shape file from excel file (4.1.2) or direct input (4.3.1). Please refer to these chapters.

Point data file is also able to be made by method 4.2.2.

After you finish input data, import files to the map.

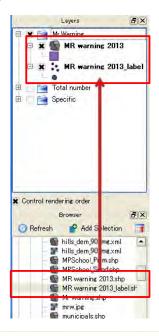

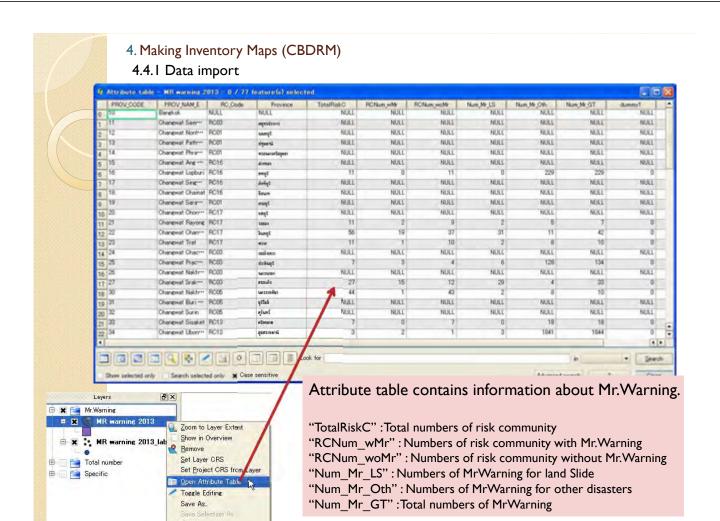

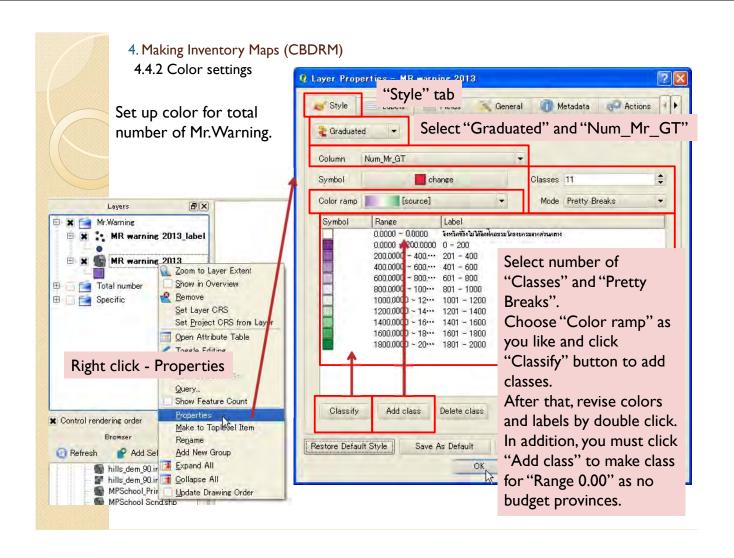

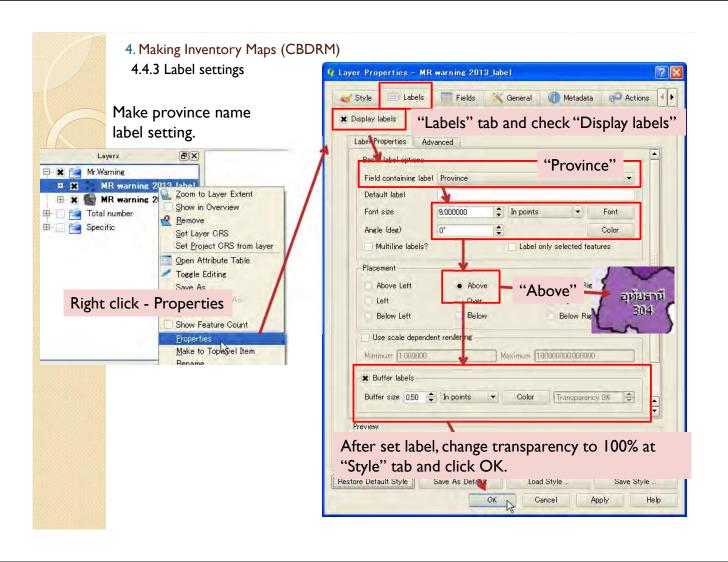

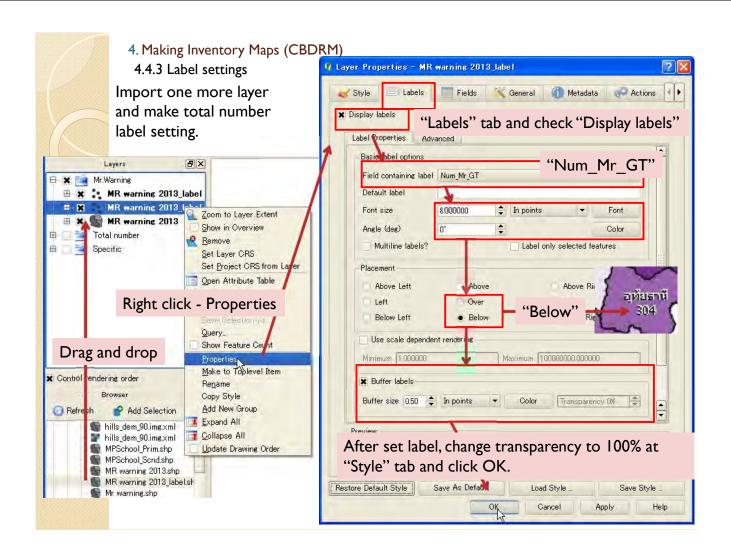

4.4.3 Label settings

Then, you can see Mr. Warning number map.

If there are some overlaps of labels, you can move (see 4.2.3 move labels).

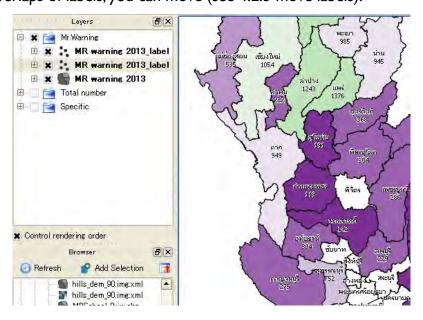

4. Making Inventory Maps (CBDRM) 4.4.4 Pie chart

Next, make pie chart for risk community with/without Mr.Warning.

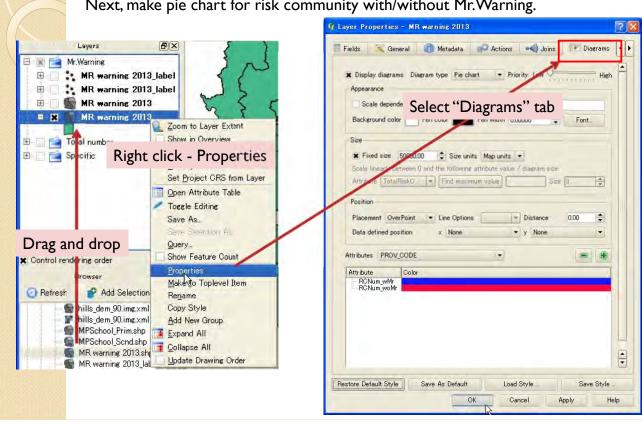

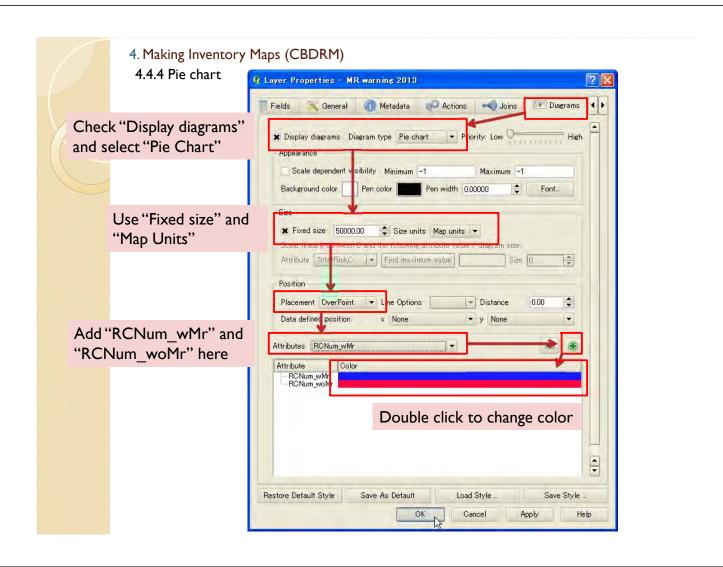

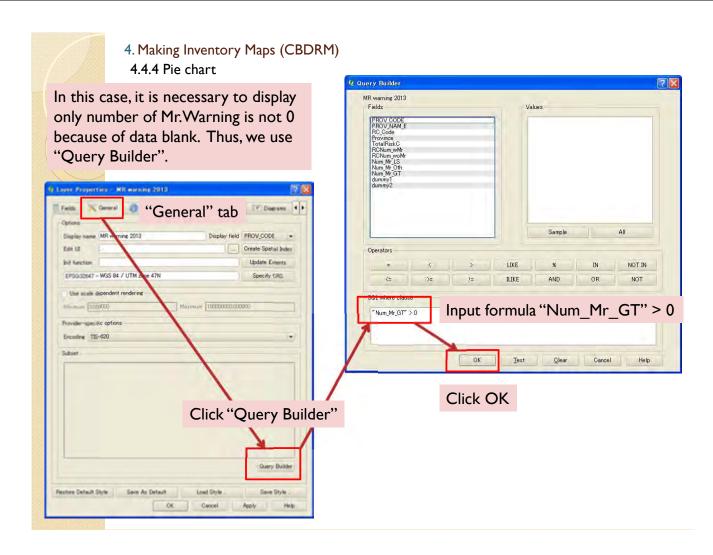

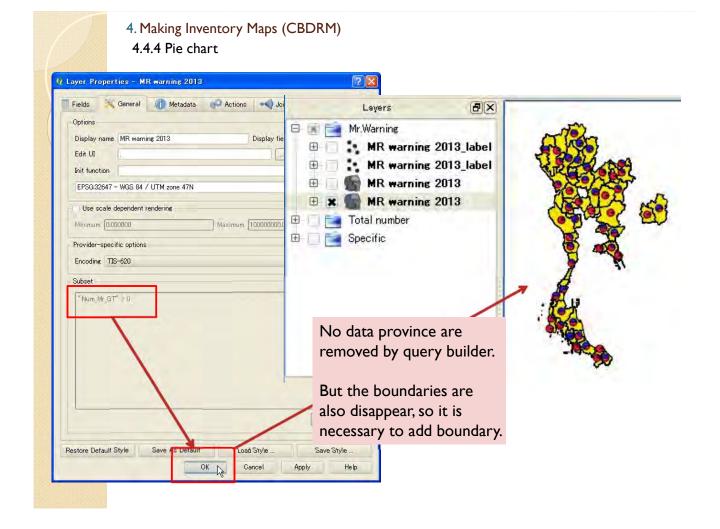

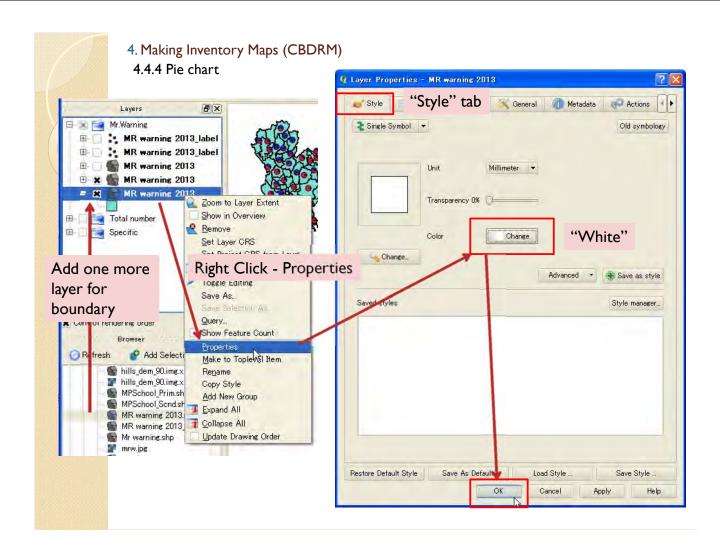

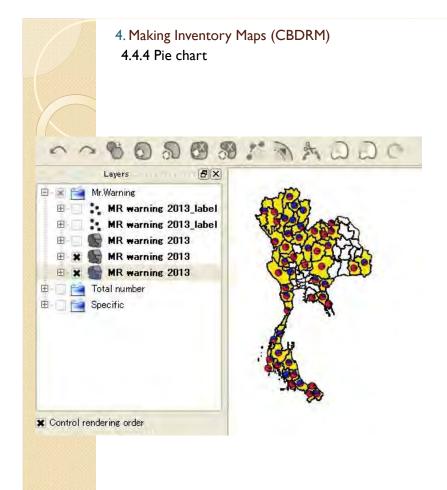

Then, province boundaries should appear.

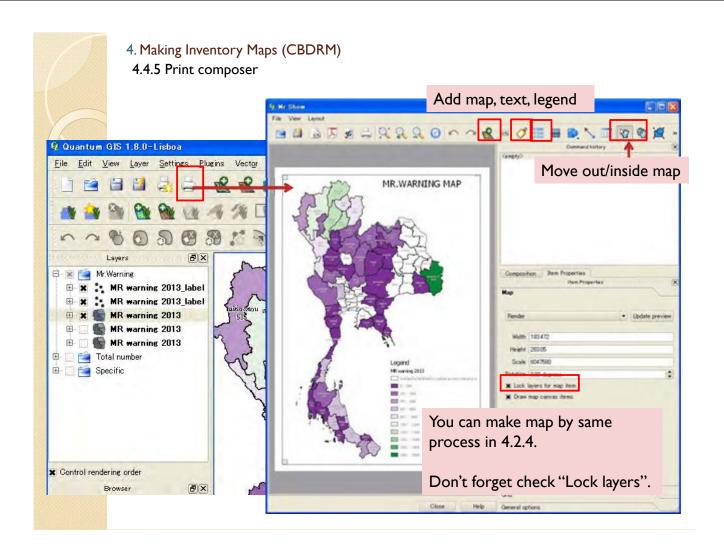

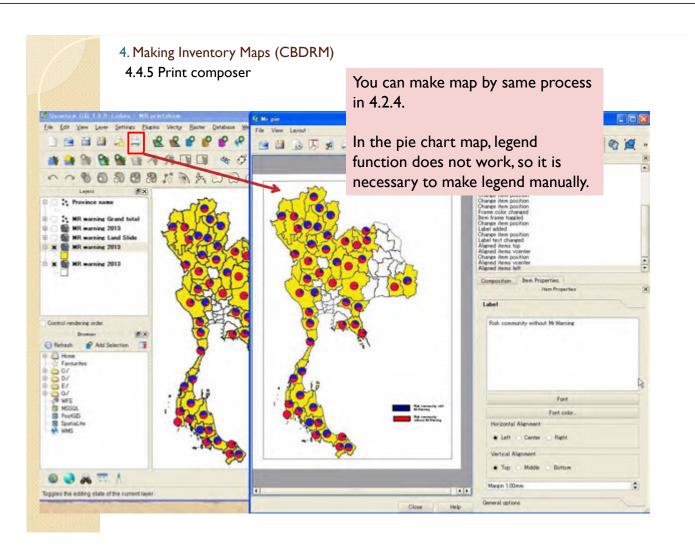

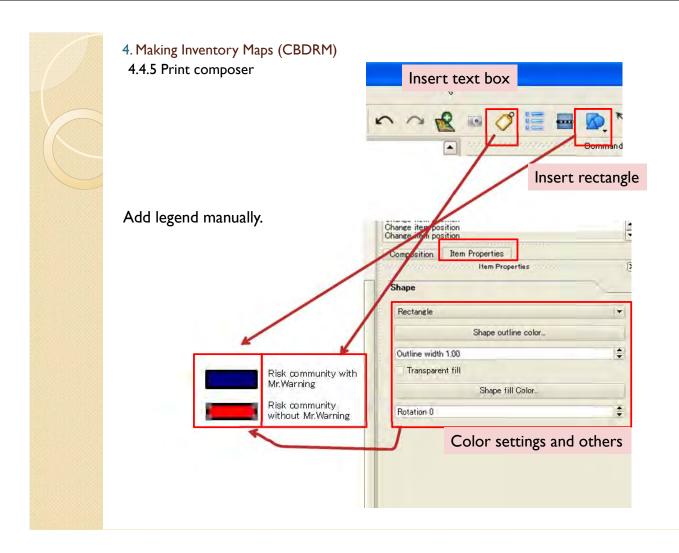

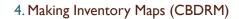

## 4.5 Save project

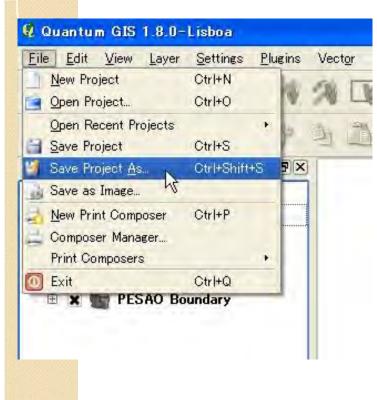

After you made map, please don't forget to save project.

#### 4.6 Update data 4.6.1 Direct Input

If you want to change/update attribute table directory, you have to edit both map (polygon) file and label (point) file.

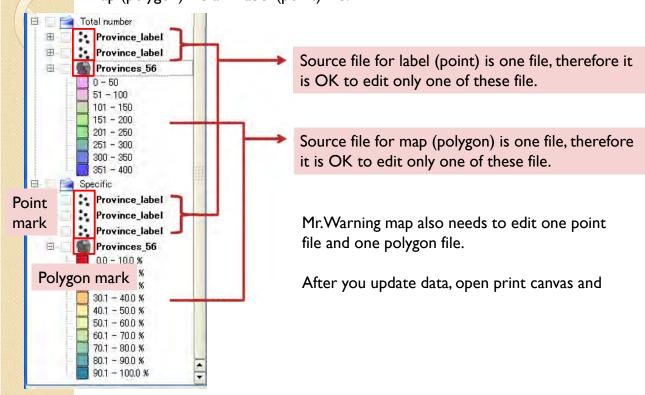

#### 4. Making Inventory Maps (CBDRM)

#### 4.6.1 Direct Input

When you change/update attribute table directory, you can edit by following function.

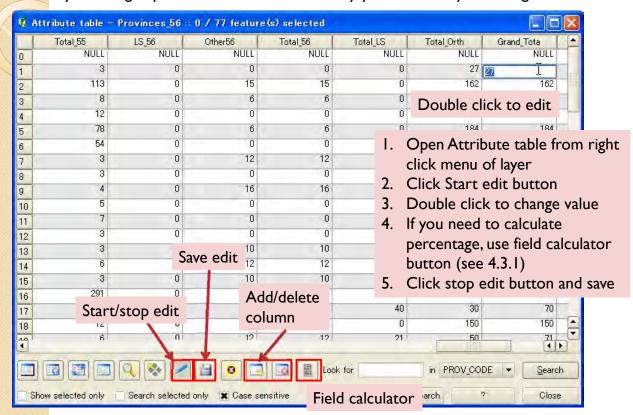

#### 4.6 Update data 4.6.1 Direct Input

After you update data, open print composer. Select map and click update preview. Then you can see new map. If you need to export new image file, use these button.

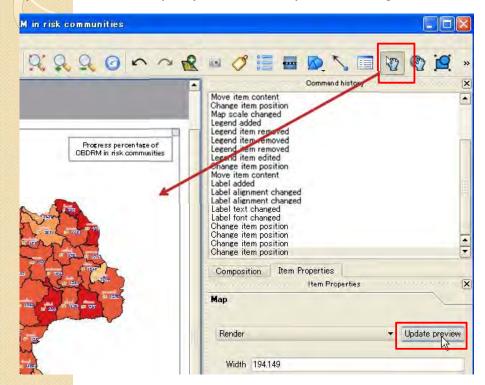

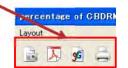

#### 4. Making Inventory Maps (CBDRM)

#### 4.6.2 Remake shape file

If updated data amount is large, it is better to update source excel file and remake shape file by process 4.1.

- I. Make new table by Excel.
- 2. Save the table as CSV file.
- 3. Import the CSV file and save as Shape file.
- 4. Import the Shape file you made.
- 5. Join the Shape file and province Shape file.
- 6. Save as new file you join.
- 7. Import the new joined file.
- 8. Make point file for label from new polygon map file.
- 9. Display the data.

- 4. Making Inventory Maps (CBDRM)
- 4.7 Risk area map

Please refer 3.5 and 3.10 for risk area map for risk community, flood and sediment disaster.

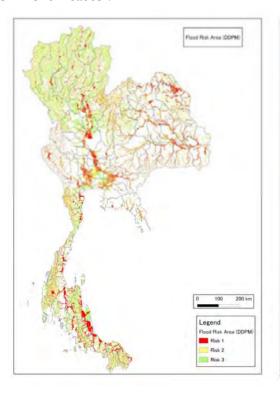

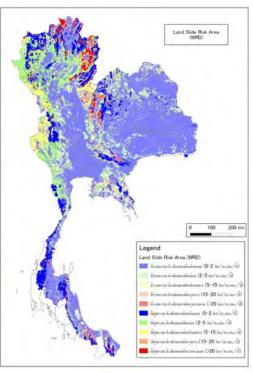

# 5. Making Inventory Maps (DPM-AP)

## 5.1 Import DPM-AP data

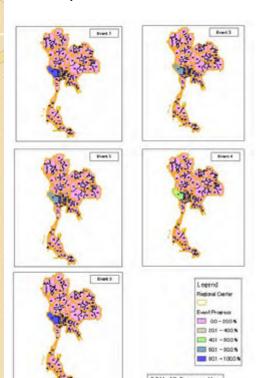

In this chapter, we make DPM-AP Map by using QGIS and Excel.

- I.Import shape file (geographical data) and Excel file (DPM-AP information)
- 2. Integrate Excel file to shape file
- 3. Make coloring and print composer

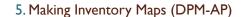

## 5.1.1 Import provinces file

At first, make sure that Coordination Reference System (CRS) is set as WGS84 / UTM 47N and "Enable on the fly CRS transformation" is checked.

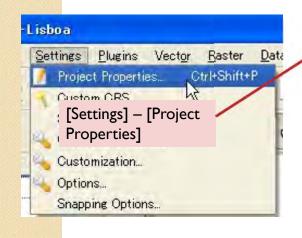

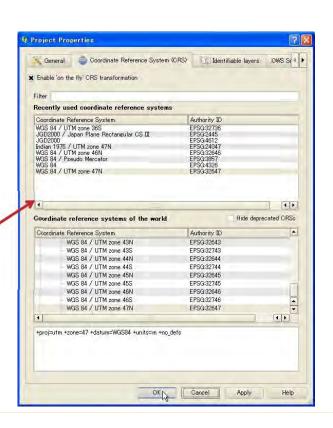

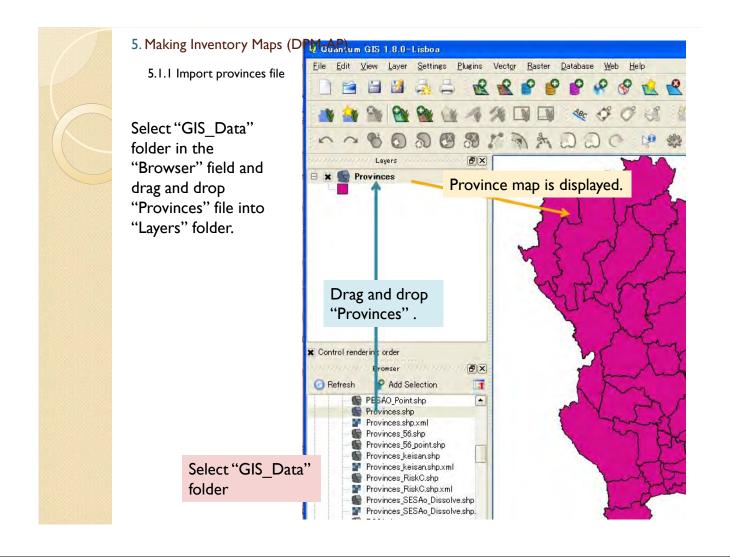

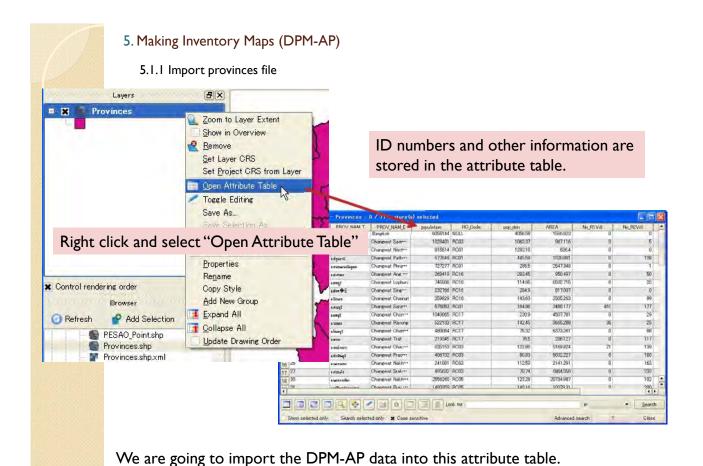

In order to do that, it is necessary to import DPM-AP data from Excel file.

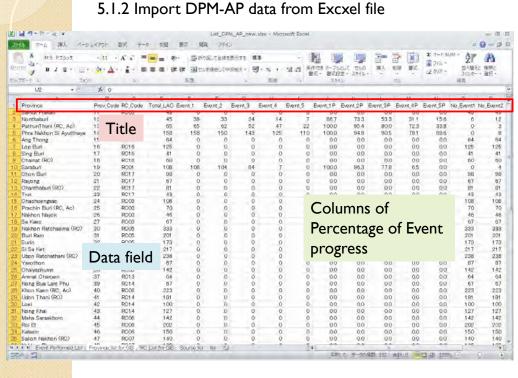

5. Making Inventory Maps (DPM-AP)

Table to import into GIS must be simple table like this figure.

The first row is title of the attribute column. Write only alphabet and "\_". Do not use ""(space), "-", ","

Data field is below. Do not use ",".

The last two columns are dummy column filled by "0".

#### 5. Making Inventory Maps (DPM-AP)

5.1.2 Import DPM-AP data from Excxel file

Save the data sheet as "DPM-AP\_list.csv". Please use file format as "CSV (comma delimited)". In this format file, comma "," is used as separator. So please don't use comma "," in the data field and title row in the data sheets.

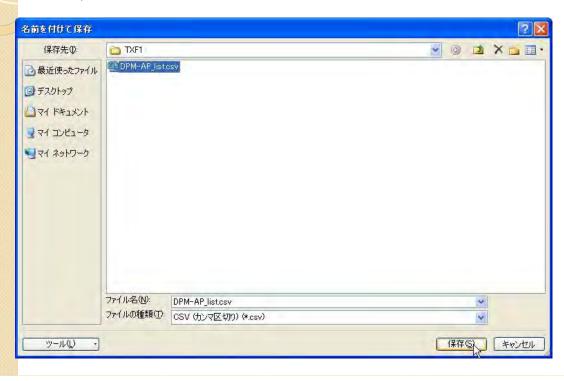

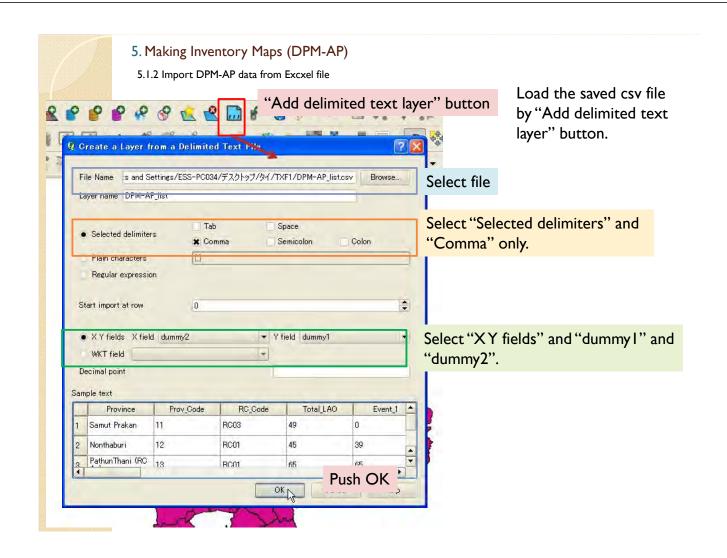

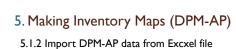

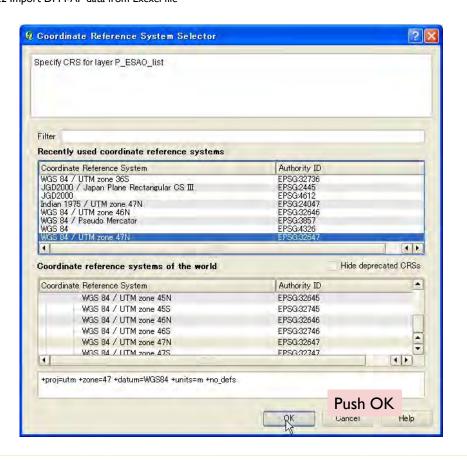

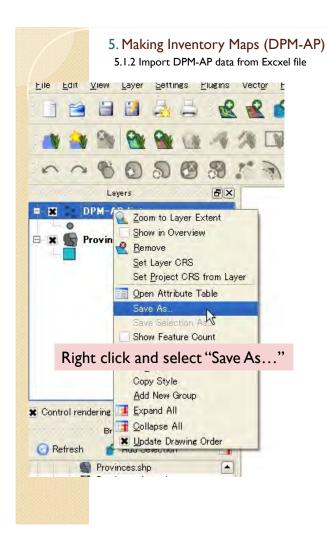

Then, the data will imported.

This is temporary layer, thus save this layer as new file.

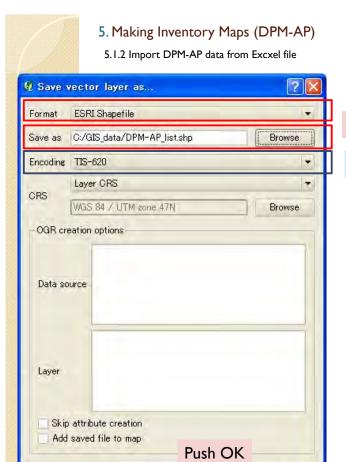

OĶ

Cancel

Help

Select format and file name.

Select "Encoding" as "TIS-620".

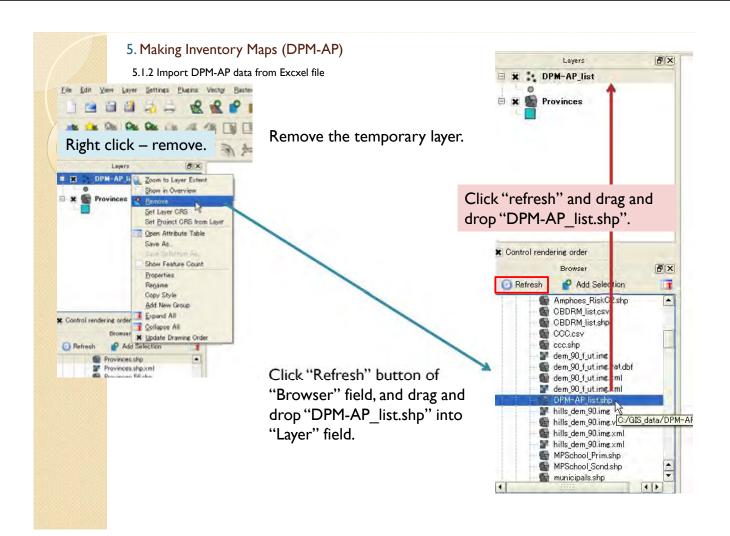

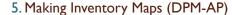

5.1.2 Import DPM-AP data from Excxel file

The attribution table of this shape file contains DPM-AP information you imported from Excel file.

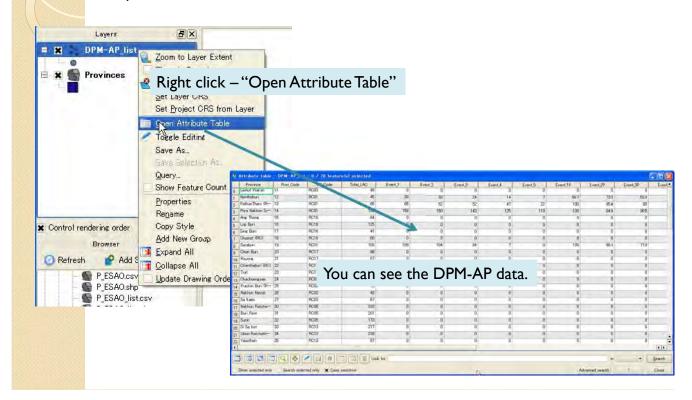

#### 5. Making Inventory Maps (DPM-AP)

#### 5.1.3 Join attribute table

In next step, attribute table of "DPM-AP\_list" will be joined into "Provinces" layers.

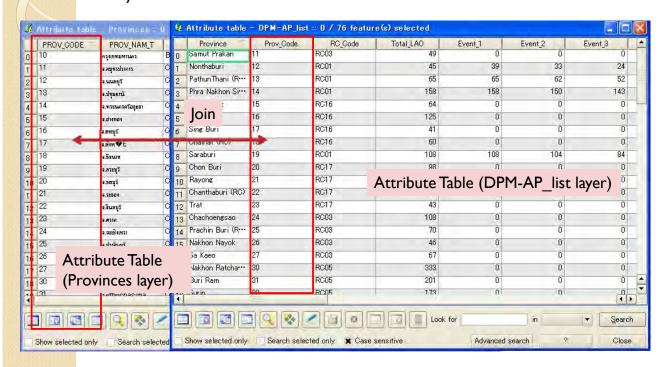

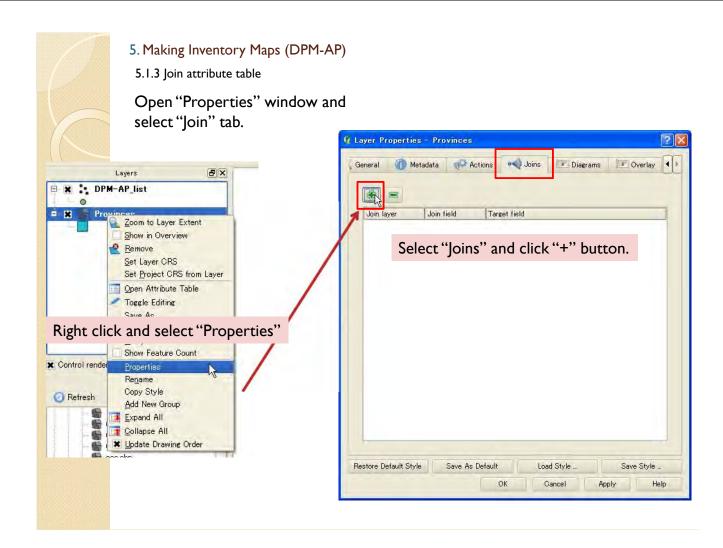

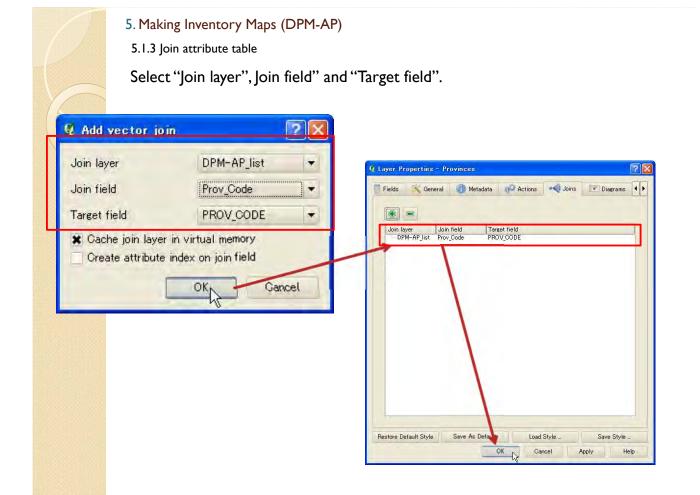

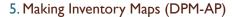

5.1.3 Join attribute table

Then, attribute table should be joined.

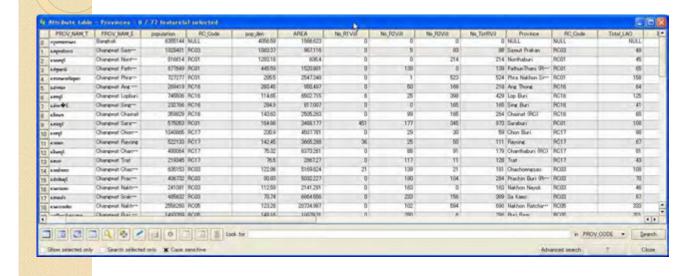

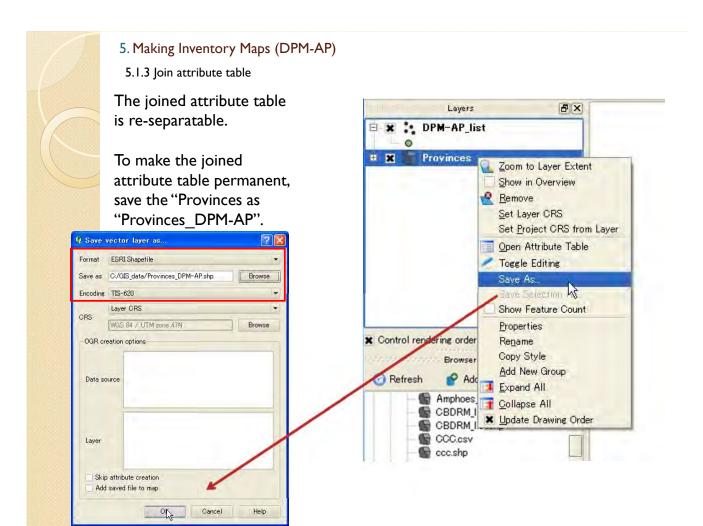

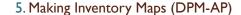

- 5.2 Making DPM-AP map
- 5.2.1 Import data

Click "Refresh", and drag and drop "Provinces\_DPM-AP.shp" and "Provinces\_point.shp".

"Provinces point.shp" is for label indication.

After you made joined shape files, "provinces\_DPM-AP.shp", once, it is not necessary to remake these shape file. You can use these file directly to make inventory maps.

In case you want to update the data, it is required to remake or edit these files.

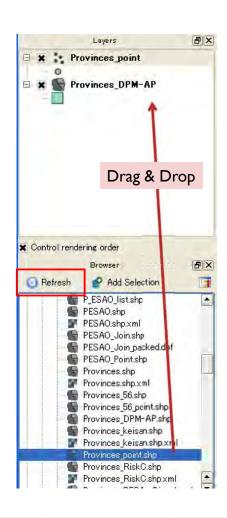

#### 5. Making Inventory Maps (DPM-AP)

5.2.1 Import data

If you couldn't find "Provinces\_point.shp", you can make this file by yourself. This file is point data of the province shape file.

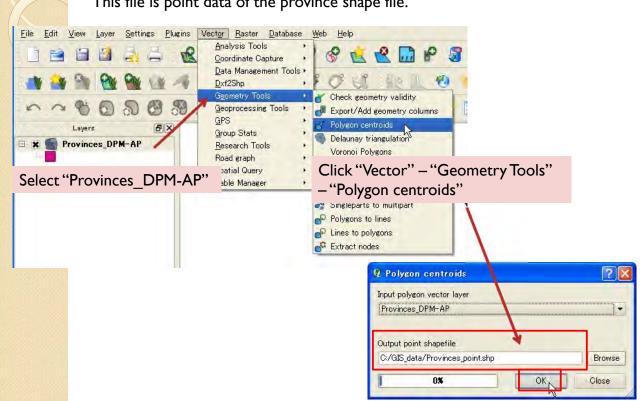

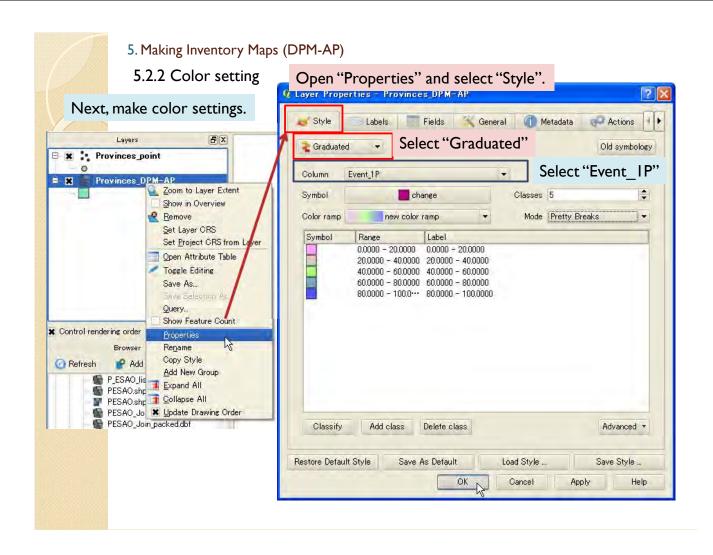

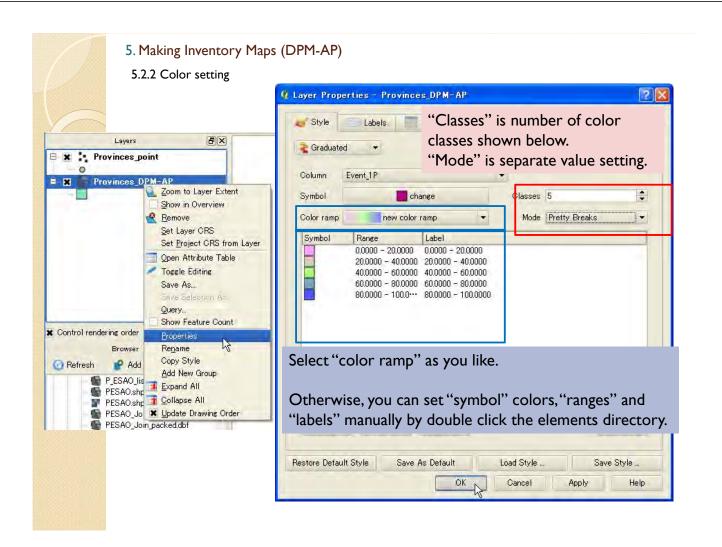

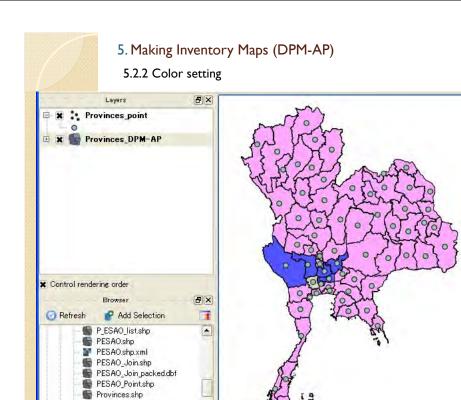

Provinces.shp.xml
Provinces\_56.shp
Provinces\_56.point.shp
Provinces\_DPM-AP.shp
Provinces\_keisan.shp.xml
Provinces\_keisan.shp.xml
Provinces\_RiskC.shp
Provinces\_RiskC.shp.xml
Provinces\_RiskC.shp.xml

Then, you can see the colored map of Event I progress percentage.

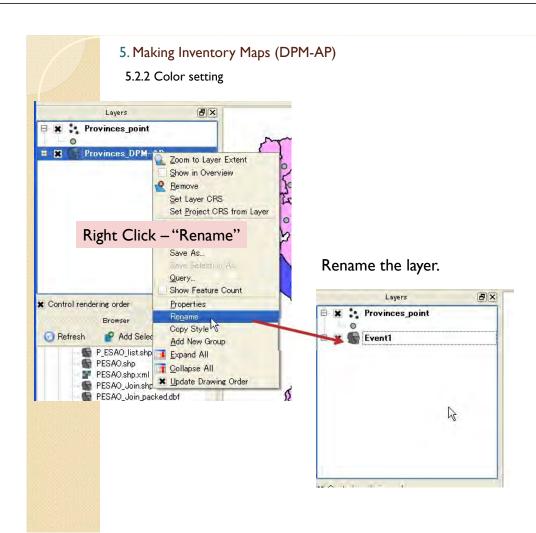

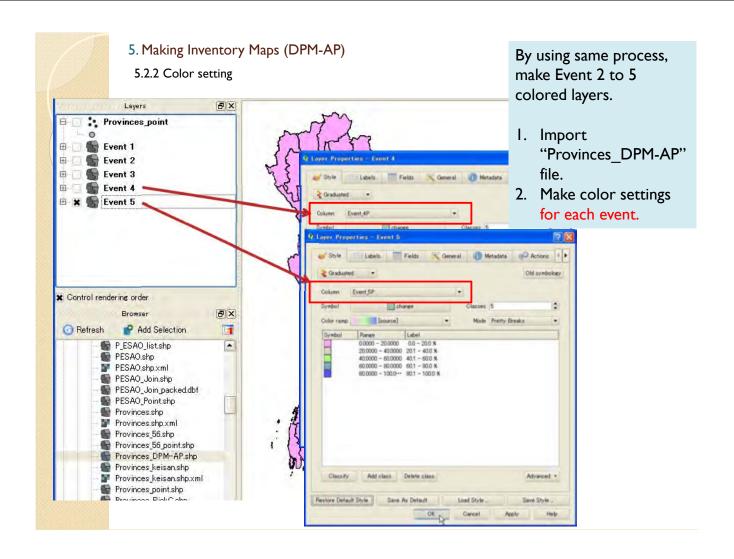

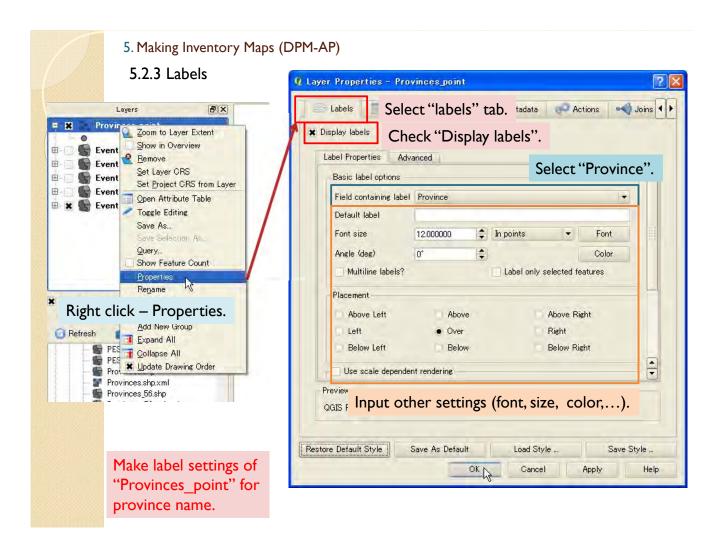

#### 5. Making Inventory Maps (DPM-AP)

5.2.3 Labels

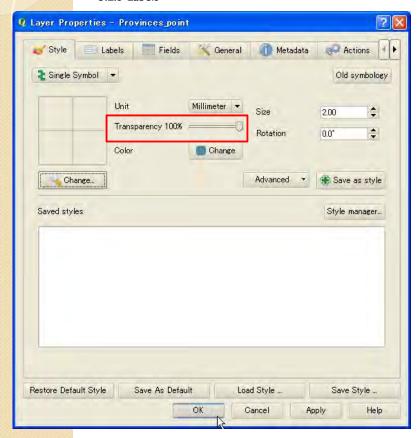

Set "Transparency" to 100 % to remove point symbols.

#### 5. Making Inventory Maps (DPM-AP)

5.2.3 Labels

Then, the province names are displayed in the map.

Rename the "Provinces\_point" to "Province Name"

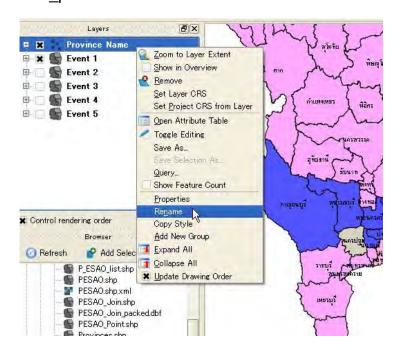

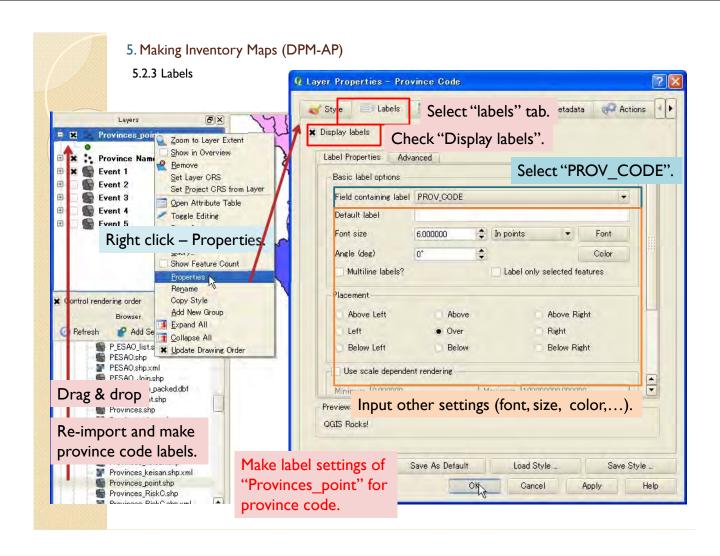

5. Making Inventory Maps (DPM-AP)

5.2.3 Labels

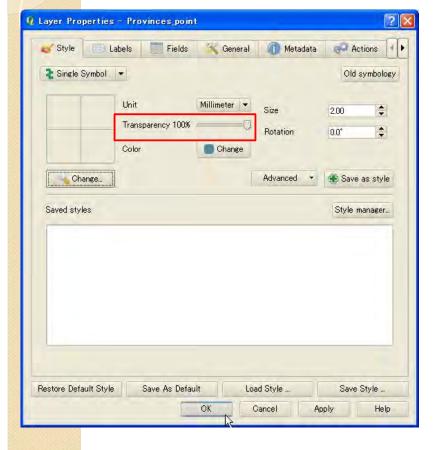

Set "Transparency" to 100 % to remove point symbols.

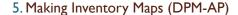

#### 5.2.3 Labels

Then, the province codes are displayed in the map.

Rename the "Provinces\_point" to "Province Code"

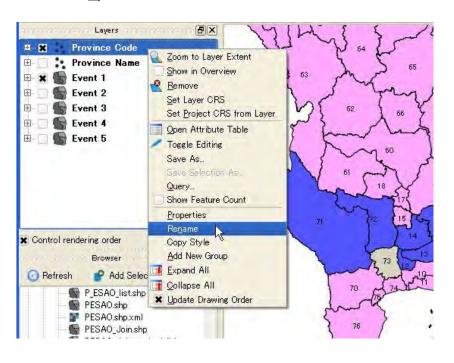

#### 5. Making Inventory Maps (DPM-AP)

#### 5.2.4 Regional center boundary

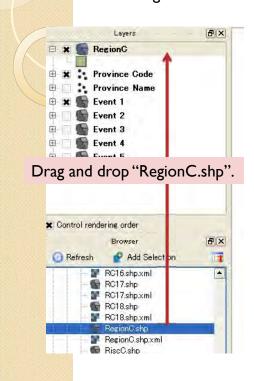

In order to display regional center boundary, import regional center shape file into the map.

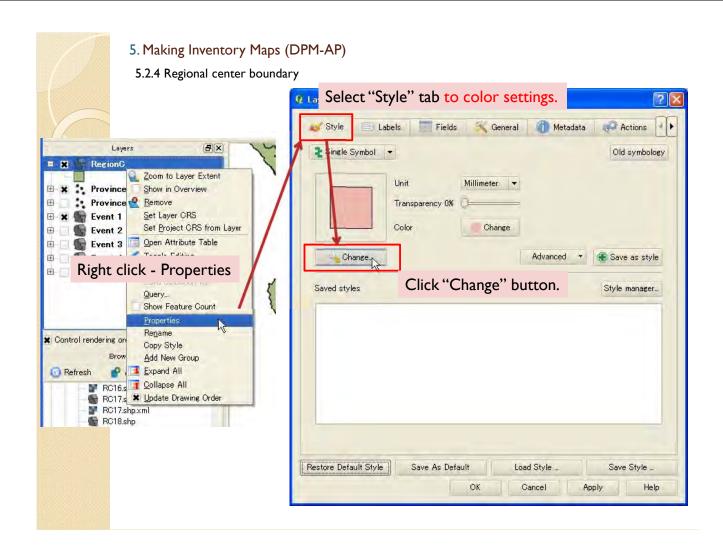

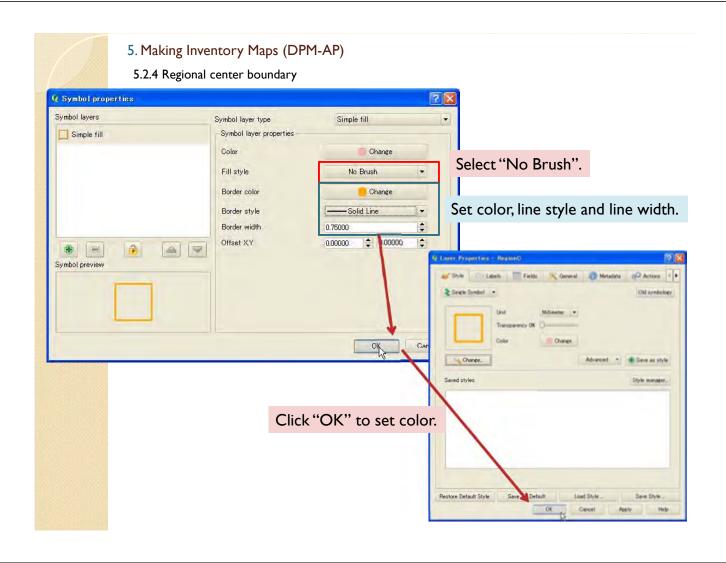

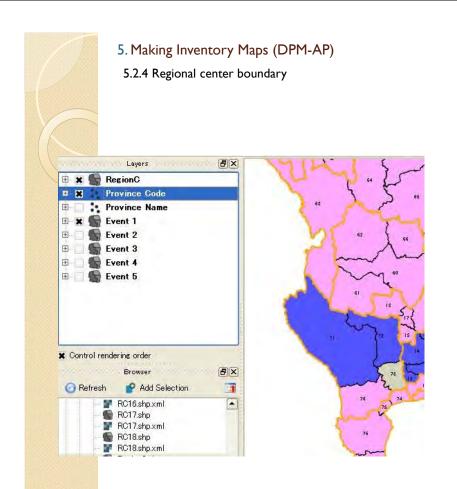

Then, the regional center borders appear.

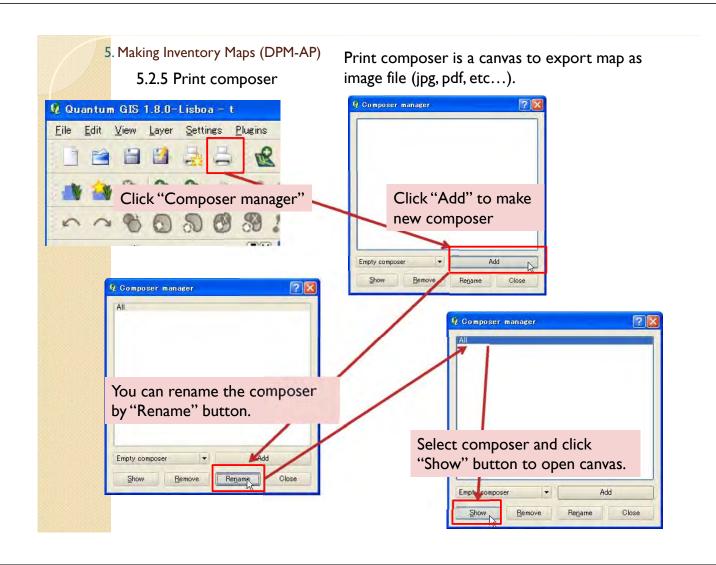

- 5. Making Inventory Maps (DPM-AP)
- 5.2.5 Print composer

This is Print Composer window.

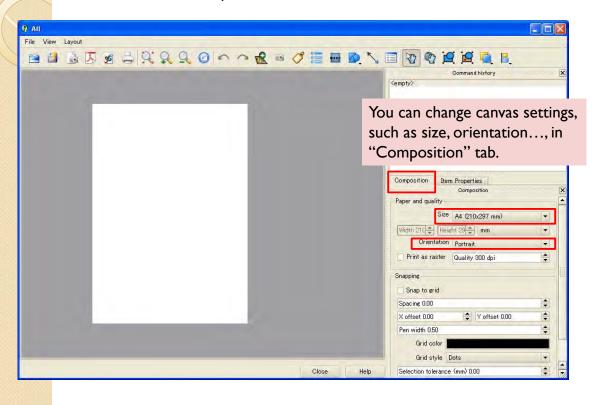

- 5. Making Inventory Maps (DPM-AP)
- 5.2.5 Print composer

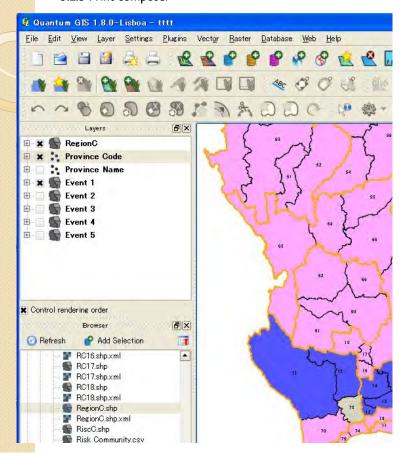

To make inventory map of "Event I", please display "Event I" only in the QGIS map window.

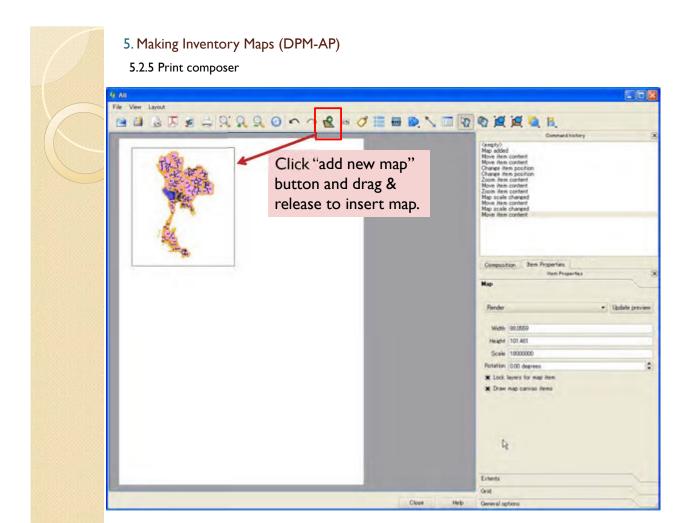

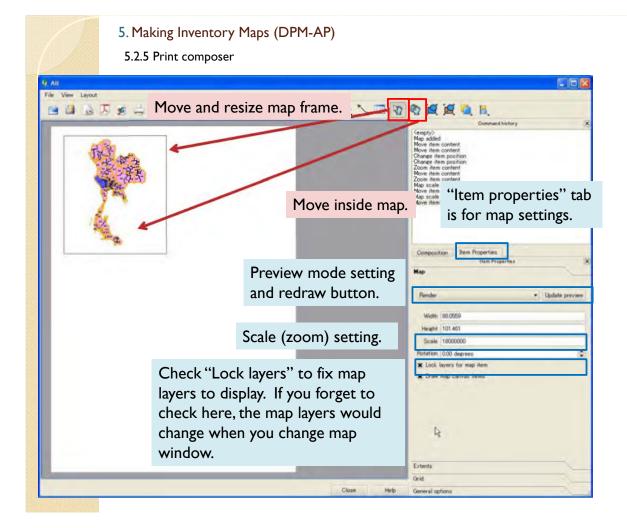

- 5. Making Inventory Maps (DPM-AP)
- 5.2.5 Print composer

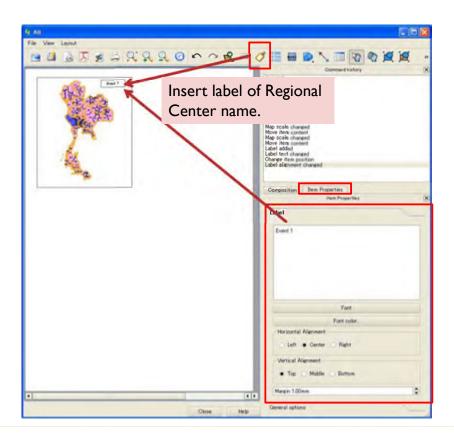

- 5. Making Inventory Maps (DPM-AP)
- 5.2.5 Print composer

At next step, change displayed Event at map window.

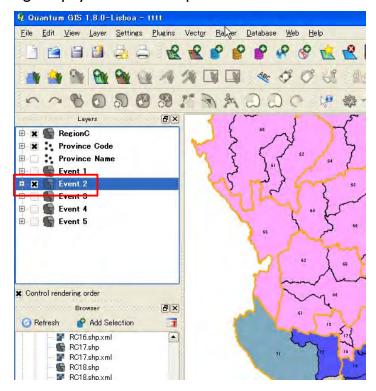

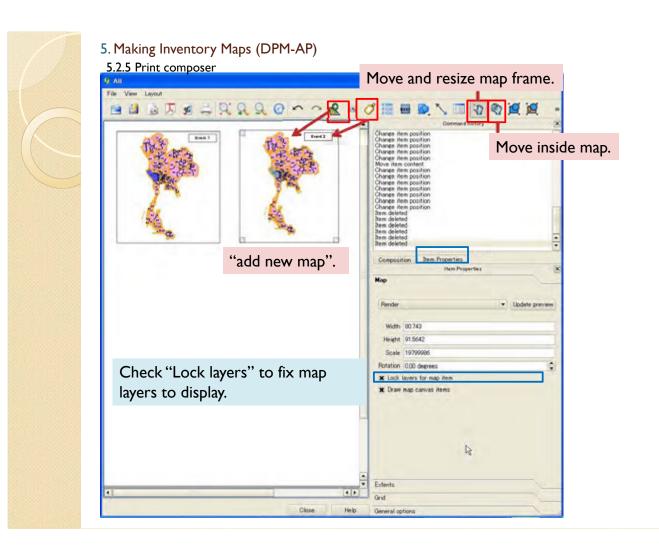

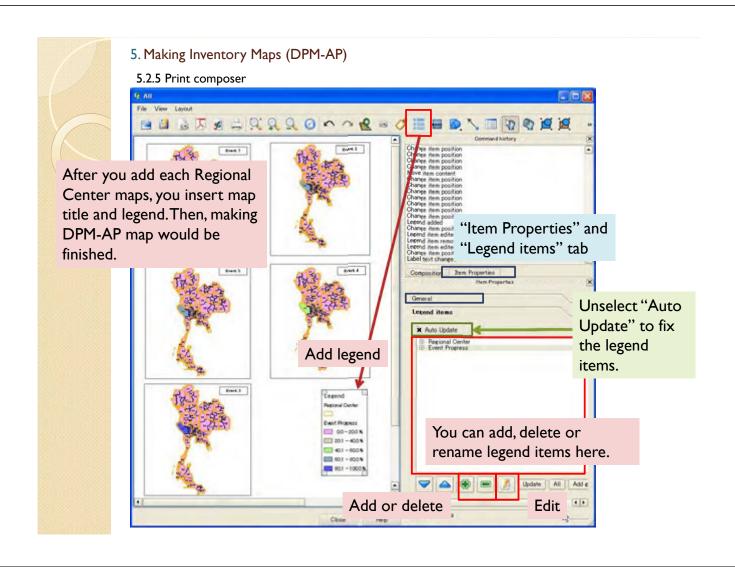

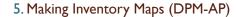

5.2.5 Print composer

It is able to export map to file.

# Export as image file

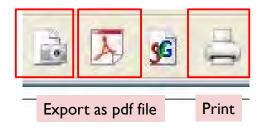

- 5. Making Inventory Maps (DPM-AP)
- 5.2.5 Print composer

After you made composer once, you can recall the canvas from this button.

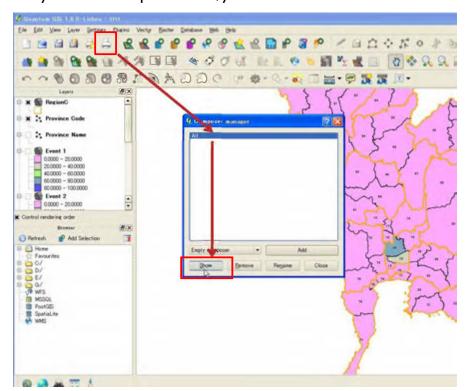

#### 5. Making Inventory Maps (DPM-AP)

### 5.2.6 Save project

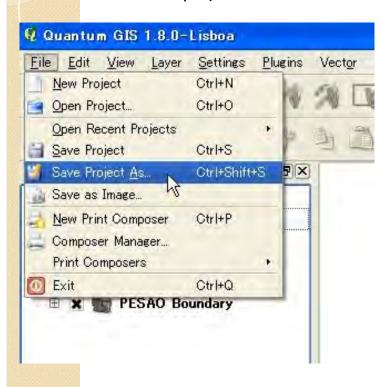

After you made map, please don't forget to save project.

#### 5. Making Inventory Maps (DPM-AP)

## 5.3 Update data 5.3.1 Direct Input

If you want to change/update attribute table, you can edit by following function or remake the "Provinces DPM-AP" file from excel.

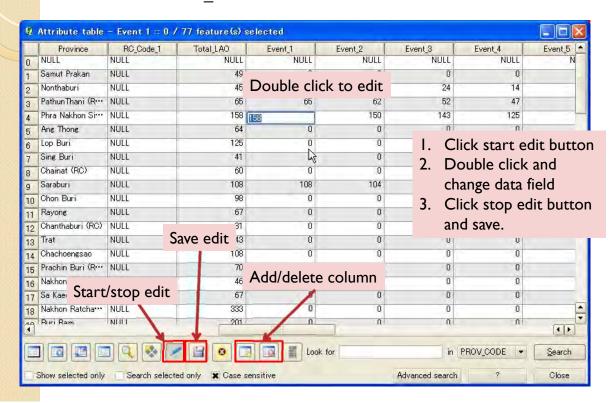

### 5. Making Inventory Maps (DPM-AP)

#### 5.3.2 Remake shape file

If updated data amount is large, it is better to update source excel file and remake shape file by process 5.1.

- I. Make new table by Excel.
- 2. Save the table as CSV file.
- 3. Import the CSV file and save as Shape file.
- 4. Import the Shape file you made.
- 5. Join the Shape file and province Shape file.
- 6. Save as new file you join.
- 7. Import the new joined file.
- 8. Display the data.

### 5. Making Inventory Maps

## 5.3.3 Update maps

After you update data, you reopen or click update button to reflect changes.

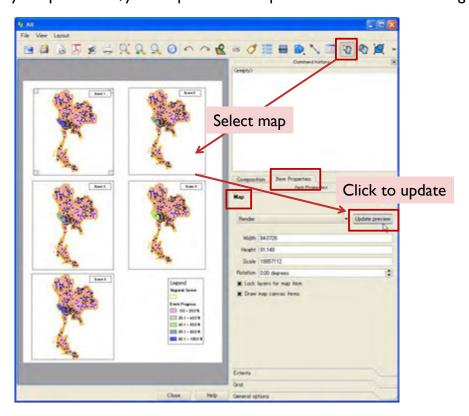

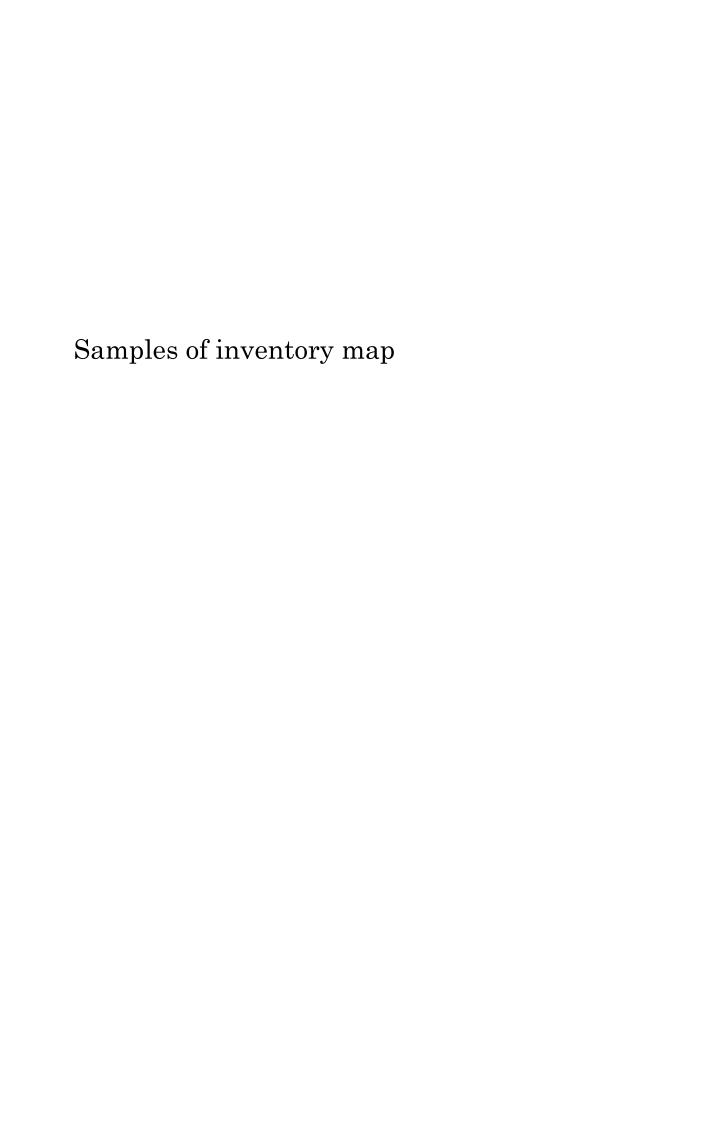

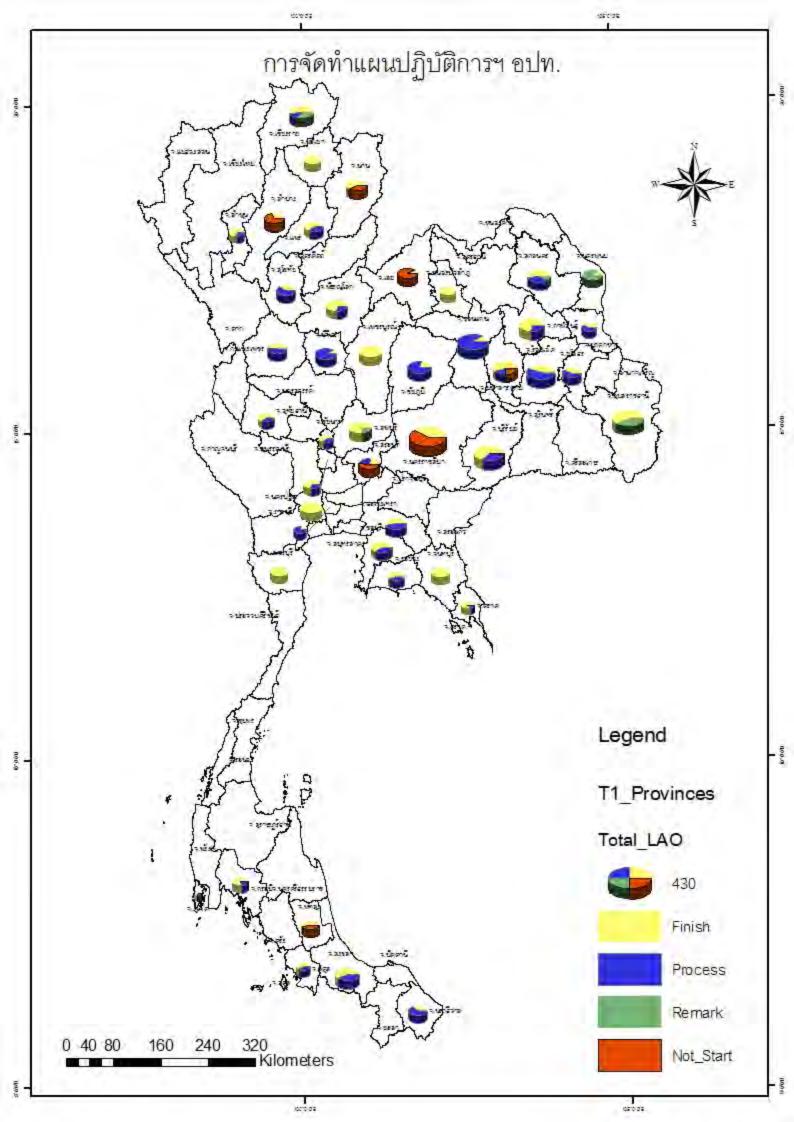

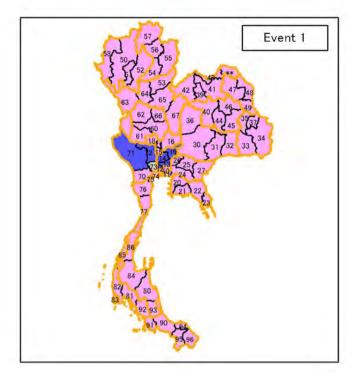

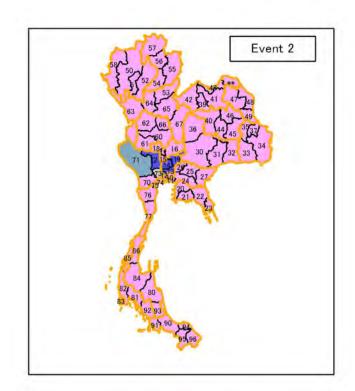

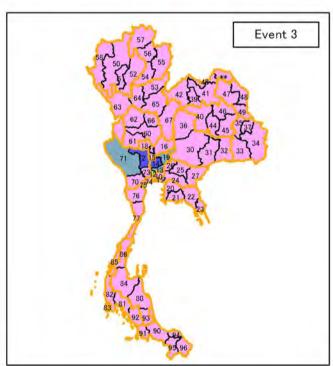

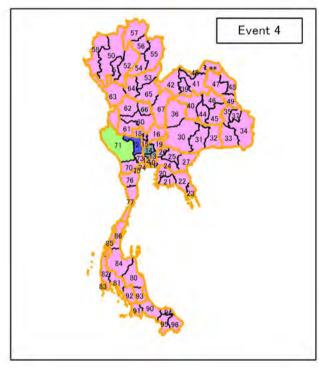

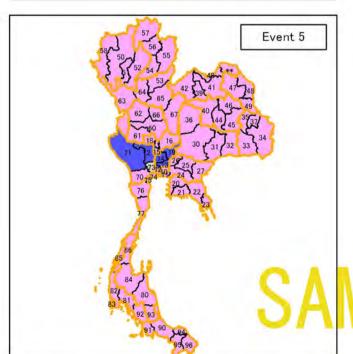

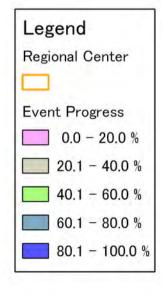

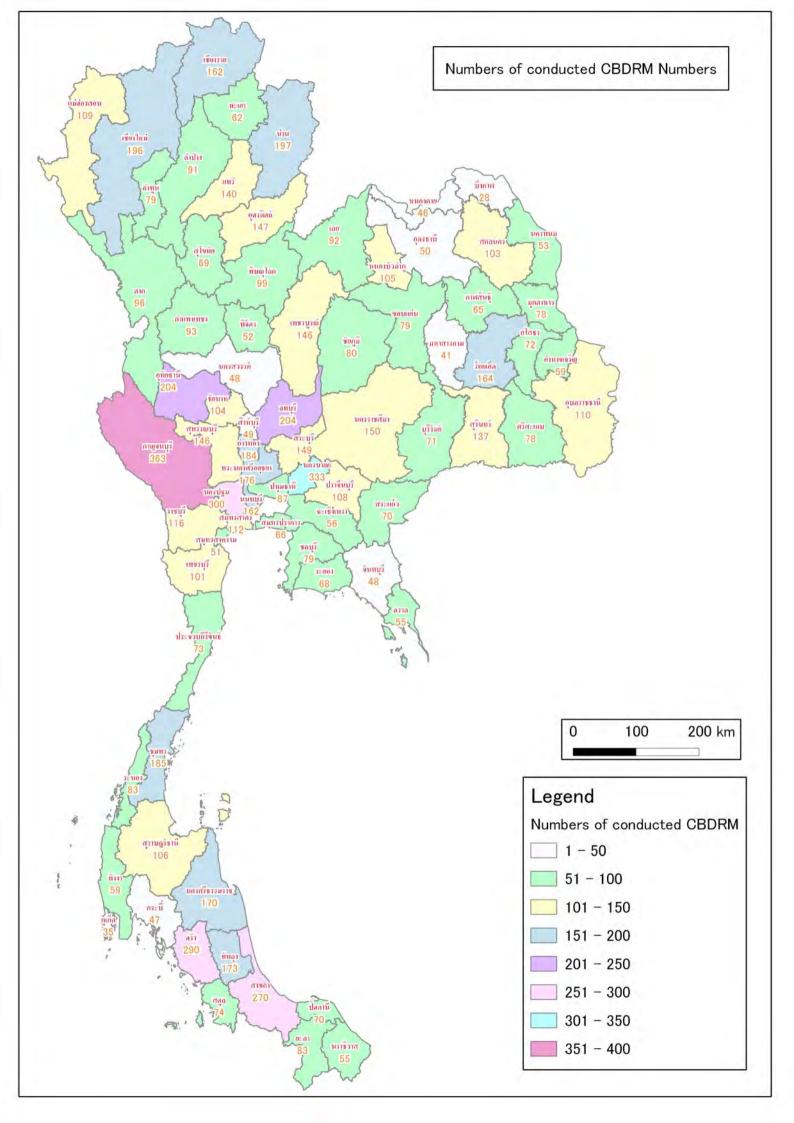

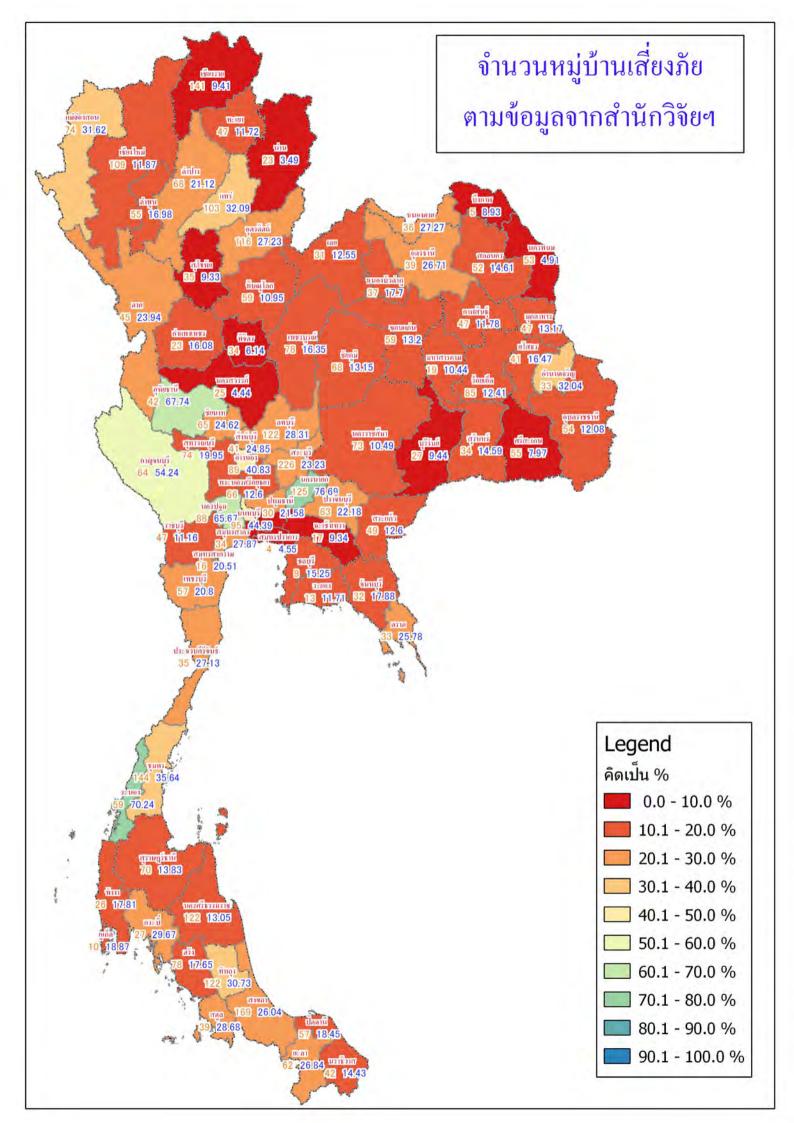

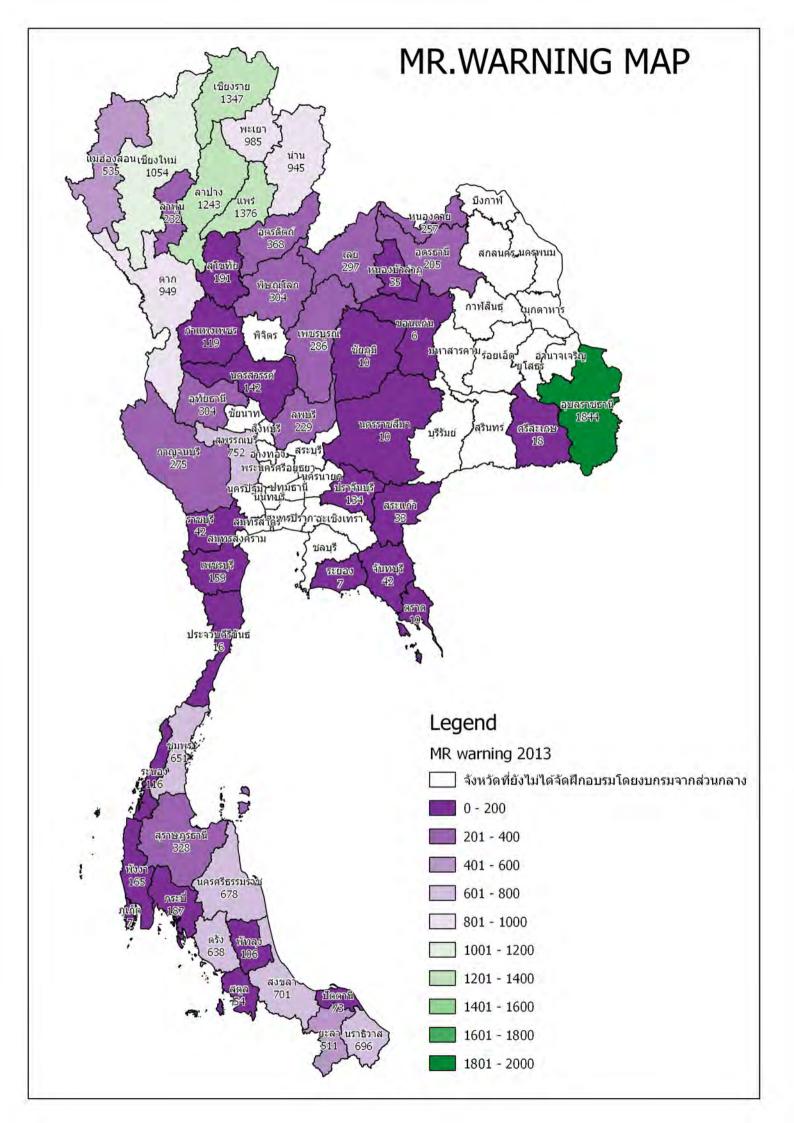

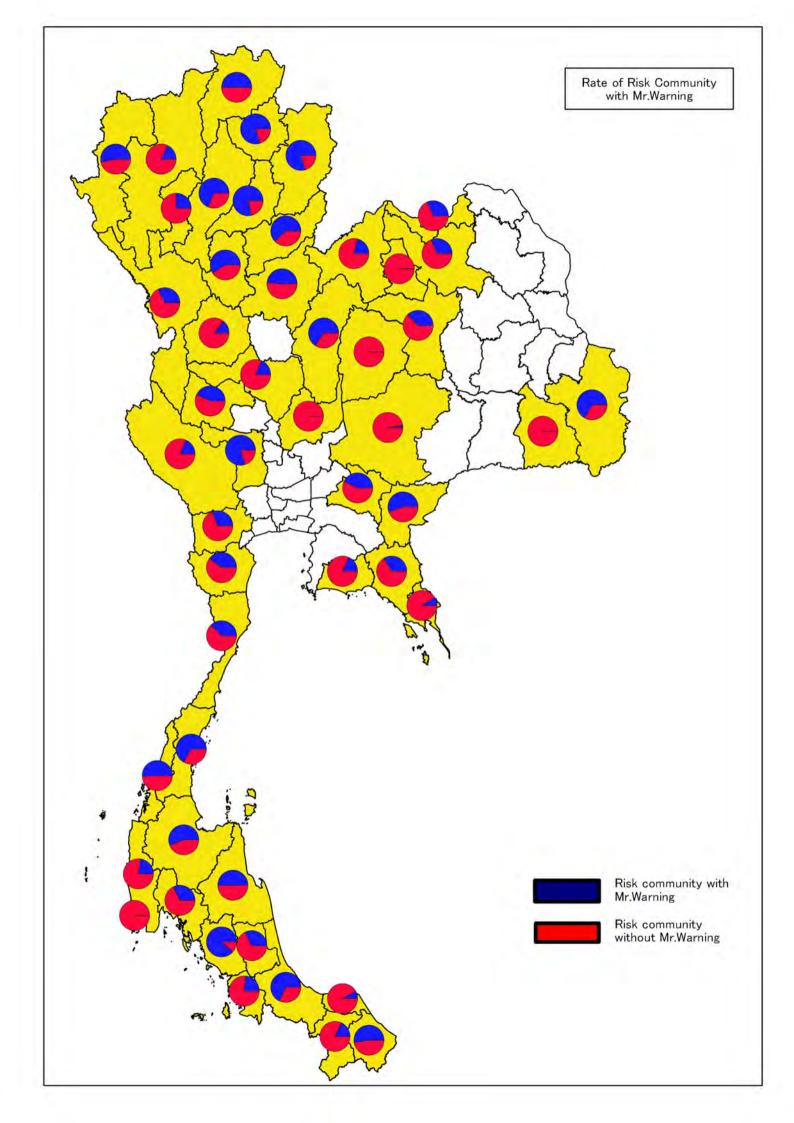

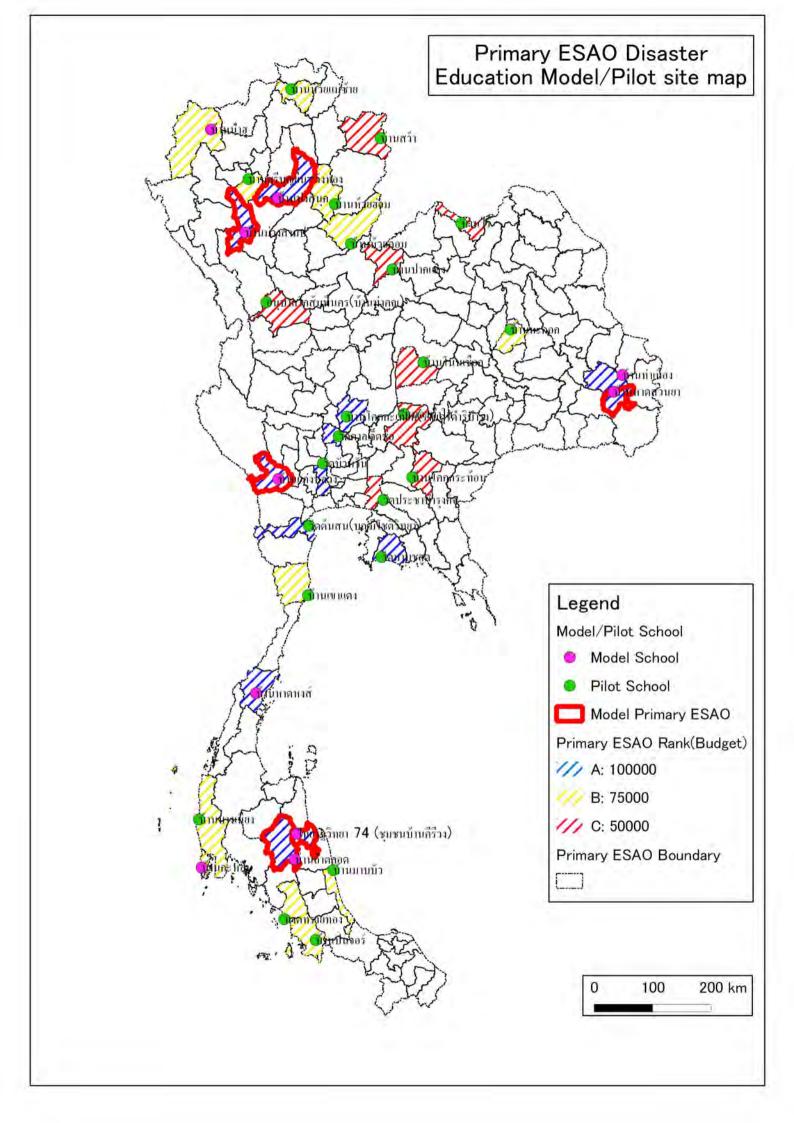

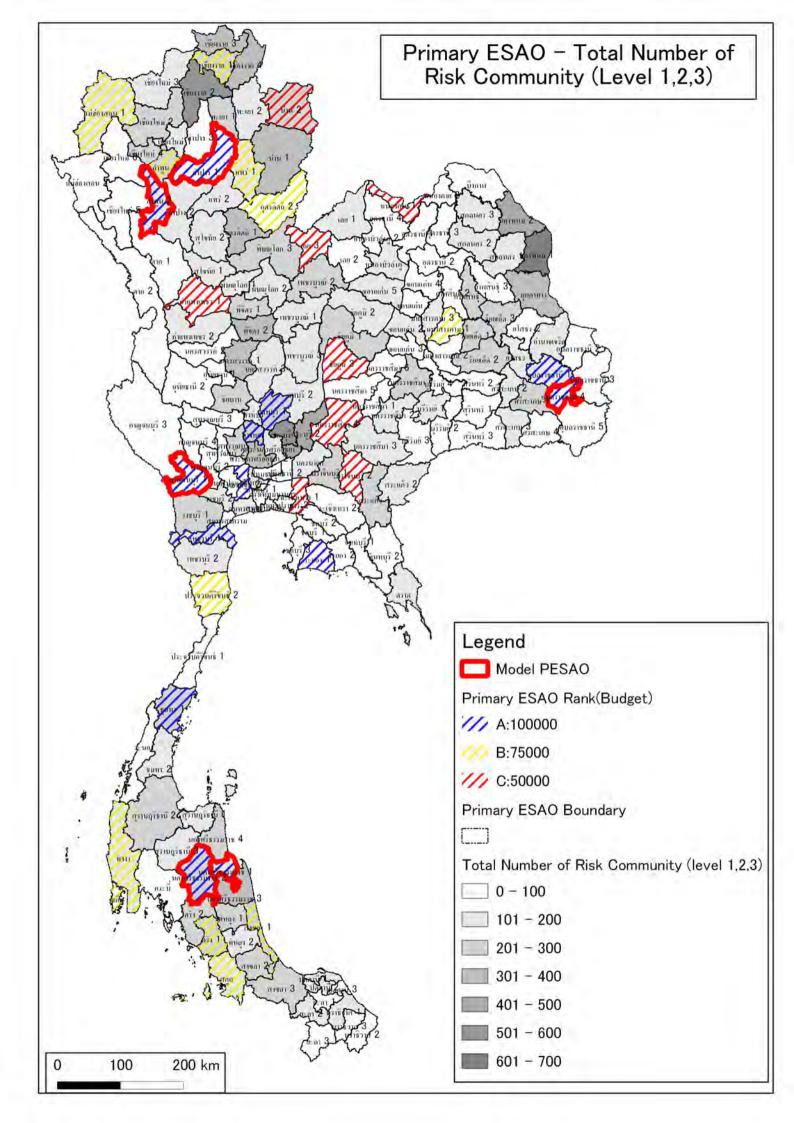

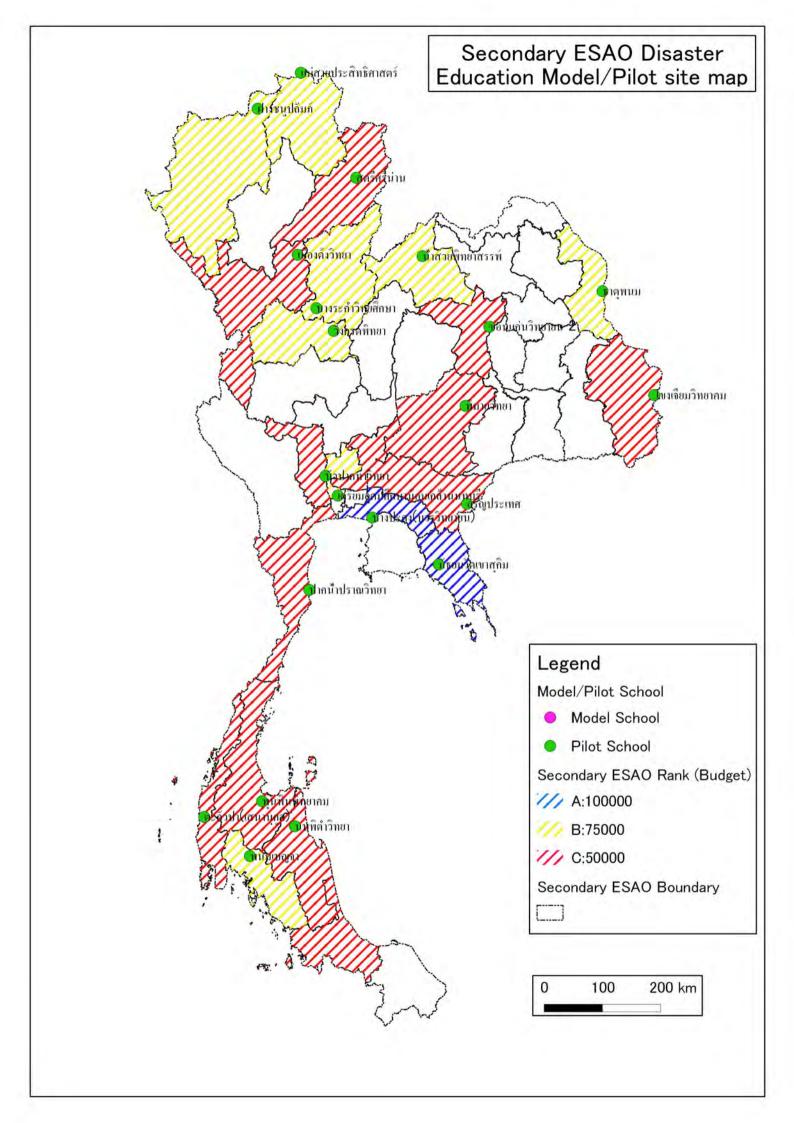

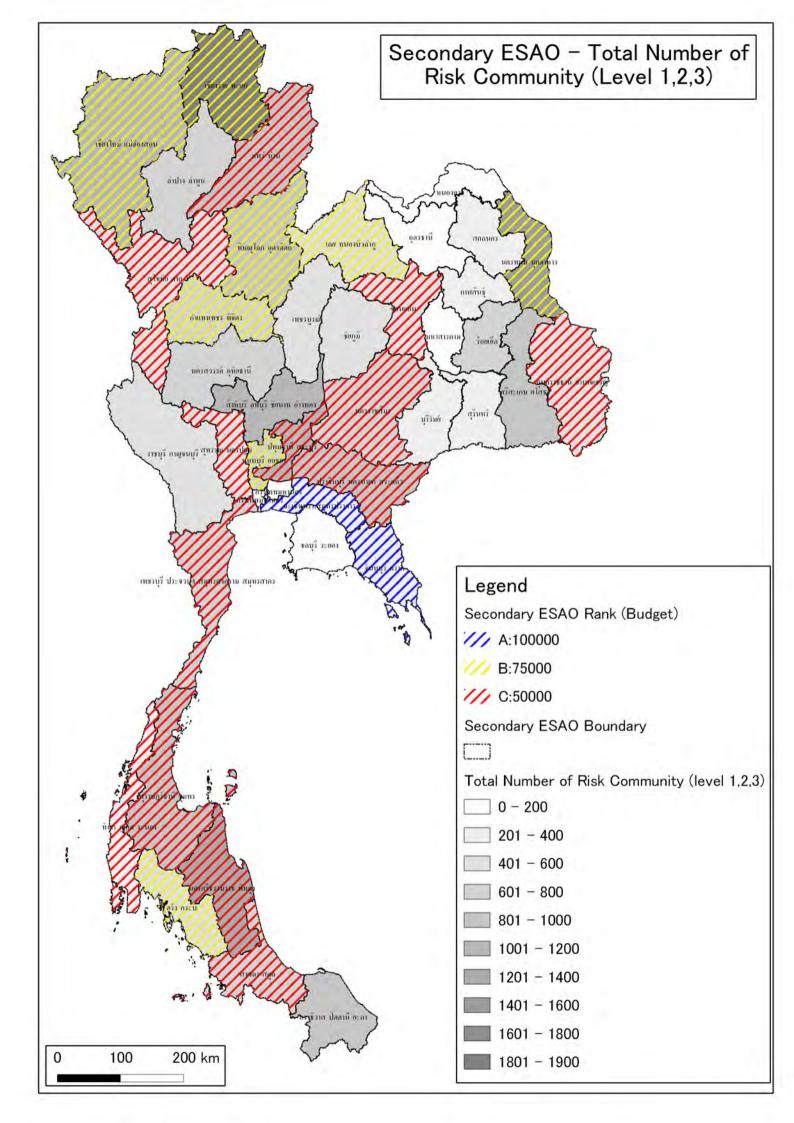

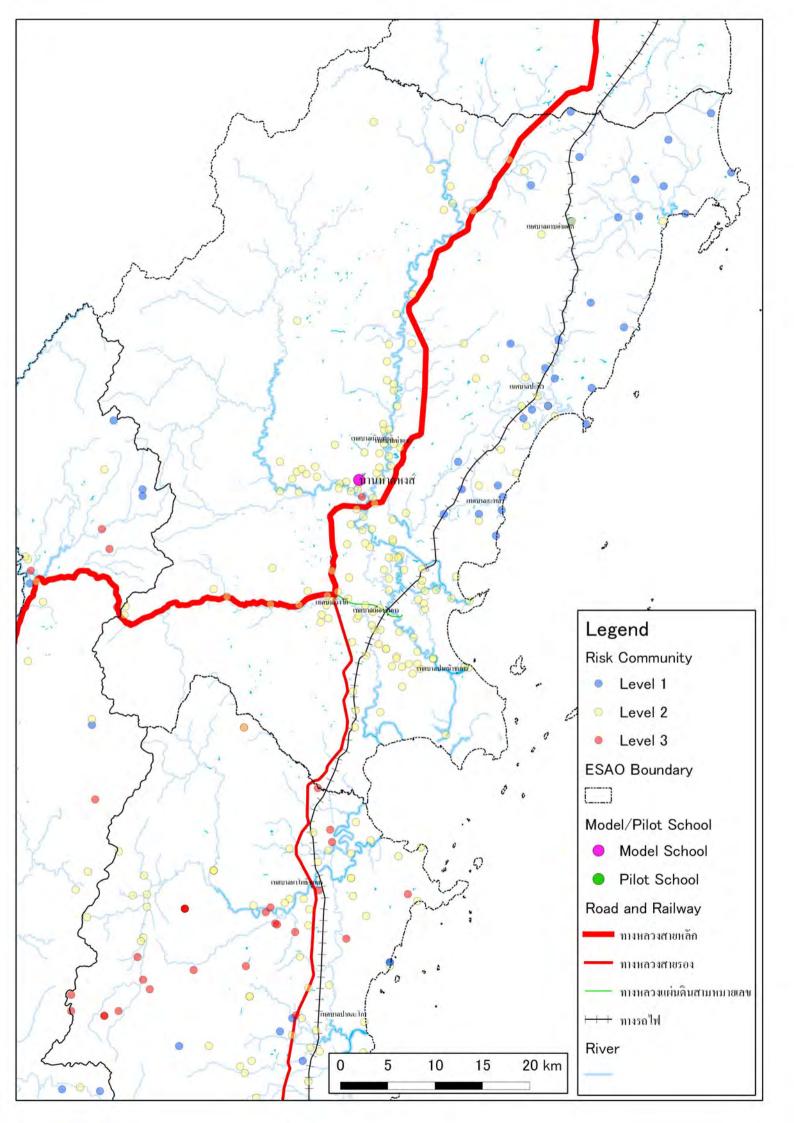

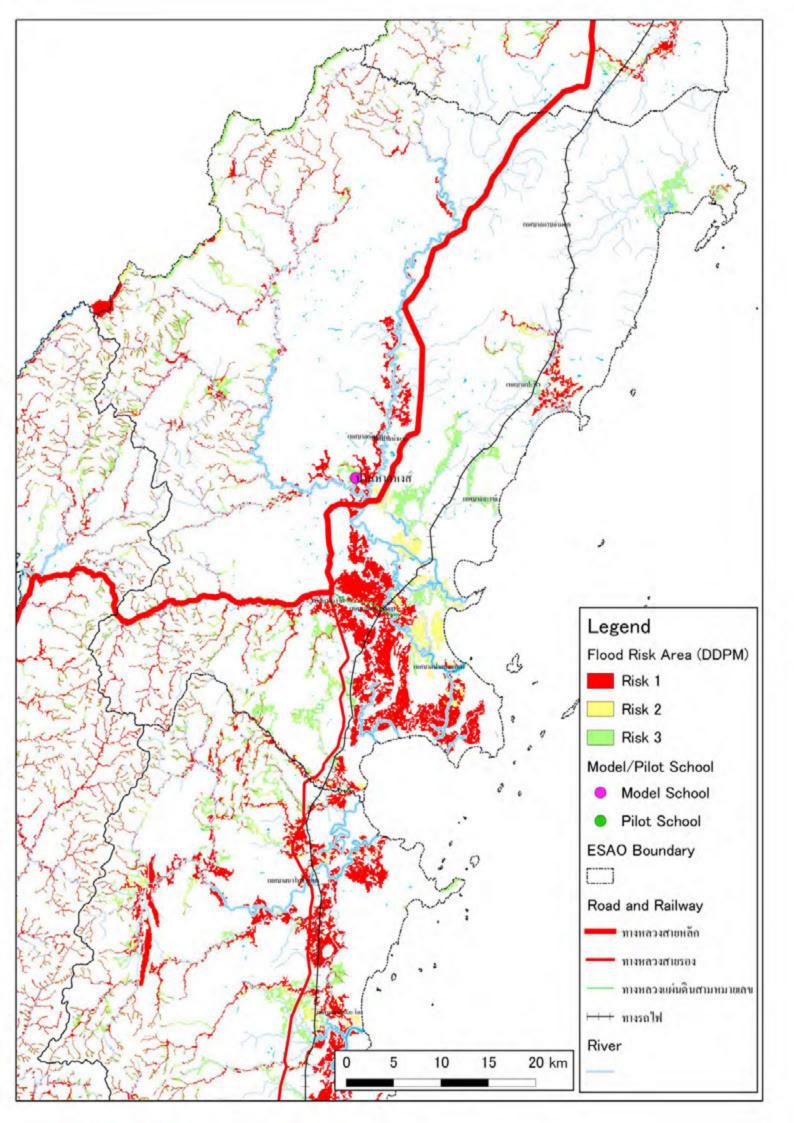

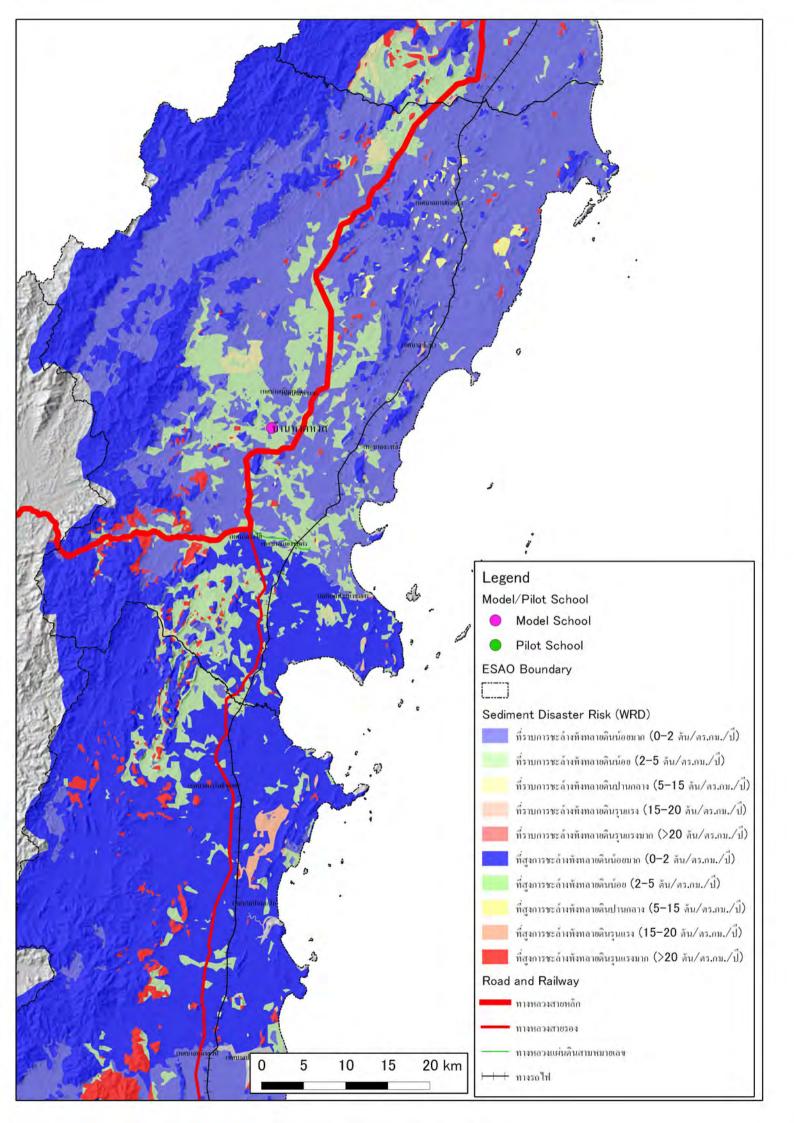

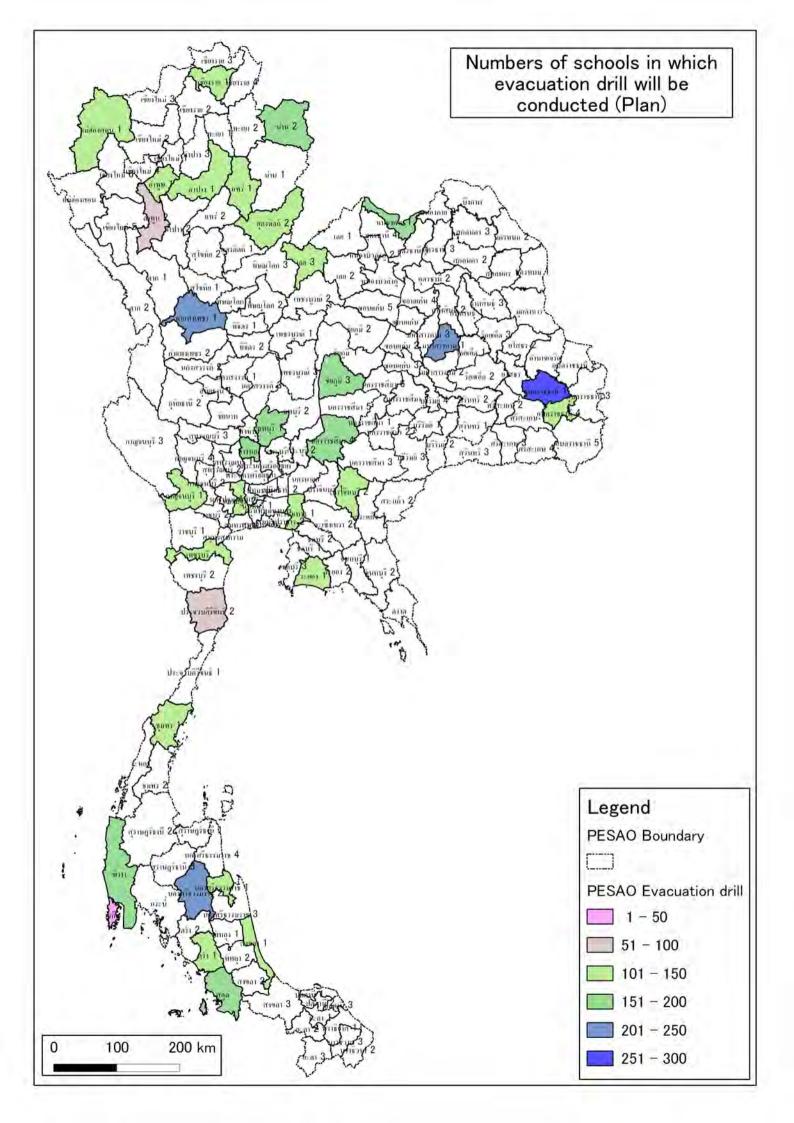

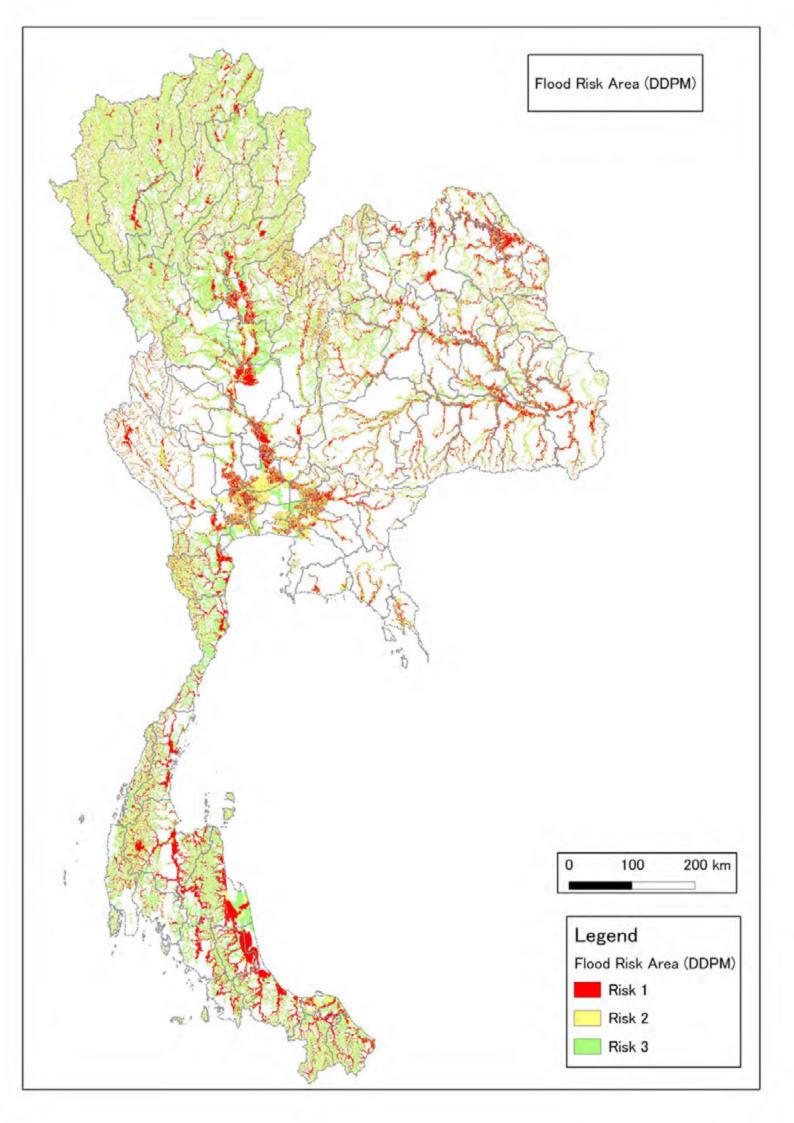

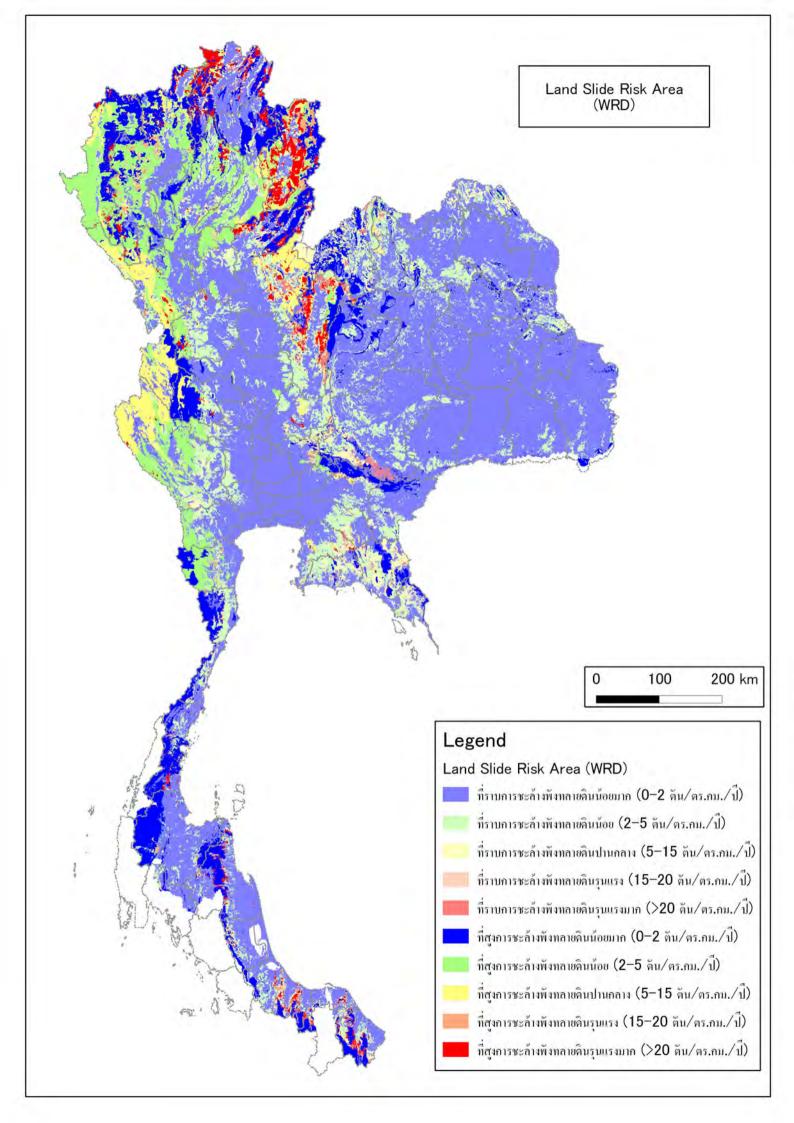